### **INSTRUCTIONS FOR COMPLETING ANNUAL AND QUARTERLY DIVERSION, WATER UTILIZATION AND MONITORING SUBMITTALS ELECTRONICALLY THROUGH NJDEP ONLINE**

**Please contact the Bureau of Water Allocation & Well Permitting at (609) 984-6831 with any additional questions regarding the Annual or Quarterly Diversion and Monitoring Reports.** 

#### **General Instructions:**

- 1. Completed monitoring results are due to the Bureau of Water Allocation & Well Permitting no later than due dates indicated on the submittal action task list. Failure to submit monitoring results by the due dates will result in an automatic violation, and possible enforcement action.
- 2. Quarterly Reports must be completed online for all monitoring periods after 3/31/2009.
- 3. Make sure all information in your user profile is complete and correct before certifying.
- 4. All information must be submitted and successfully certified for the Department to receive it.
- 5. The requested information will vary from the examples below, depending on the regulated activity.

### **Create an Account**

If you already have a NJDEP Online account skip to **Log into Account**.

Please follow the instructions below to set up your NJDEP Online account. These same instructions can also be downloaded on the NJDEP Online page at 'http://www.njdeponline.com' by selecting the button labeled "NJDEP Online New User INSTRUCTIONS."

#### **Step 1: Requesting Access to NJDEP Online**

1. Go to 'http://www.njdeponline.com' and select the button labeled "NEW USERS Request Access to NJDEP Online."

2. Fill in the following fields: 'Contact Name', 'Organization Name', 'Email Address', and 'Confirm E-Mail'.

3. Click on the "Request" button.

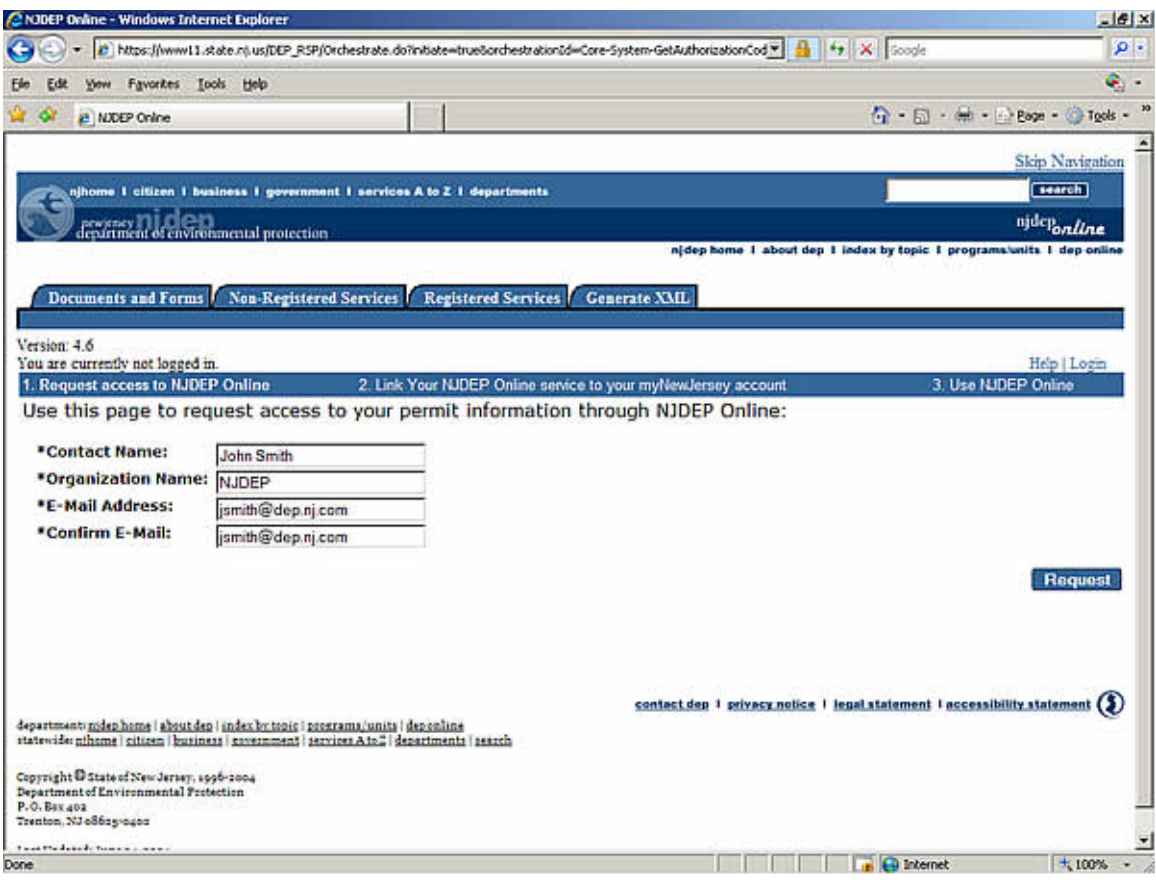

**Step 2: Link Your NJDEP Online Service to Your myNewJersey Account If you already have a myNewJersey account:** Fill out Section A with your myNewJersey 'Log On ID' and 'Password' and click "Link NJDEP Online to My Account."

**If you do not have a myNewJersey account:** Fill out Section B with your desired 'Log On ID', 'Password', 'Security Question', and 'Security Answer' and click "Create this new myNewJersey Account and Link NJDEP Online To It."

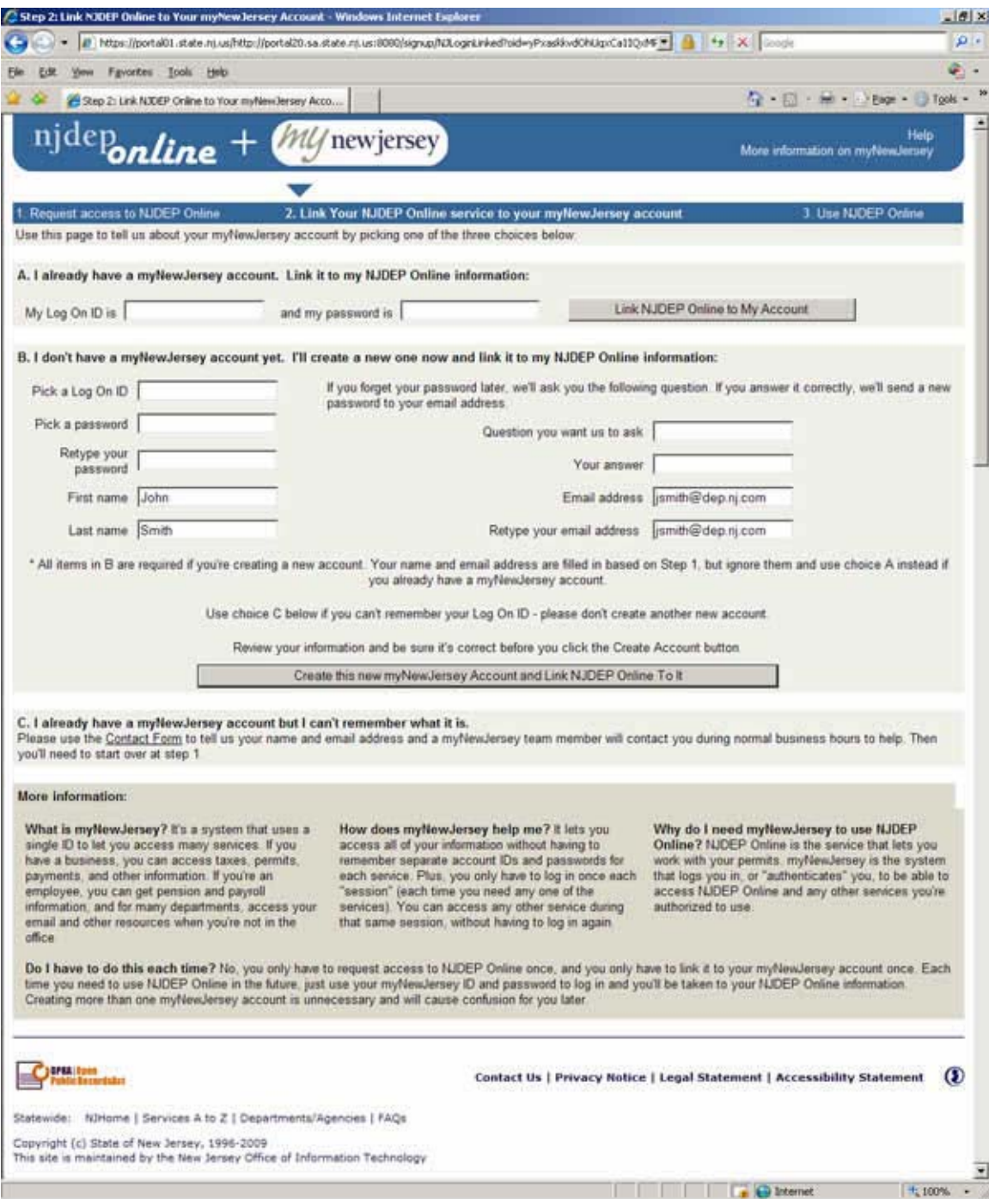

### **Step 3: Use NJDEP Online**

1. Enter your contact information and at least 1 contact number and click "Continue."

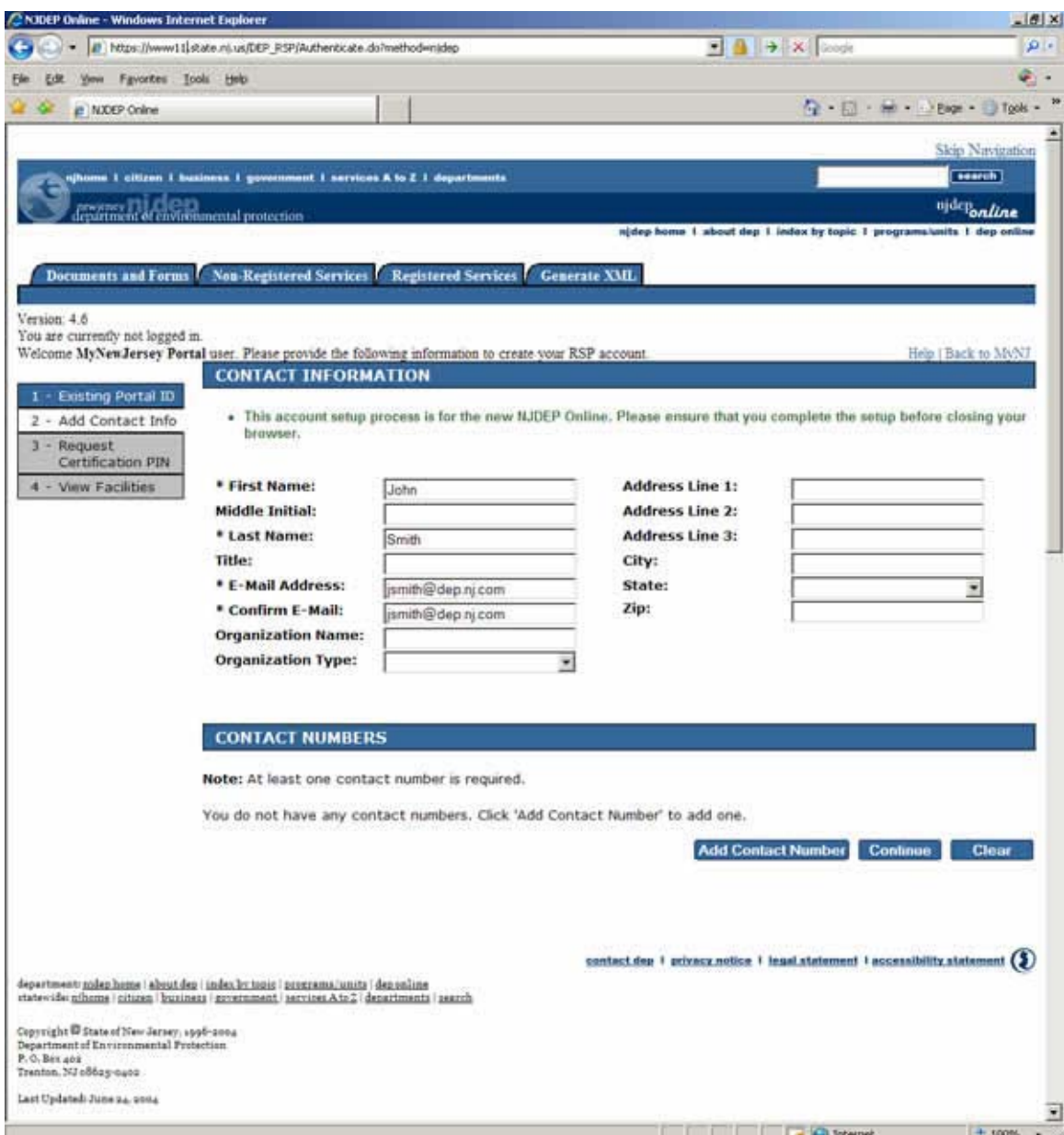

2. Request your Certification PIN by clicking "Request PIN" (you will receive this via email). You will only be required to have a Certification PIN if you plan to electronically certify a permit/application/submittal. If you do not need a Certification PIN, click "Complete Setup."

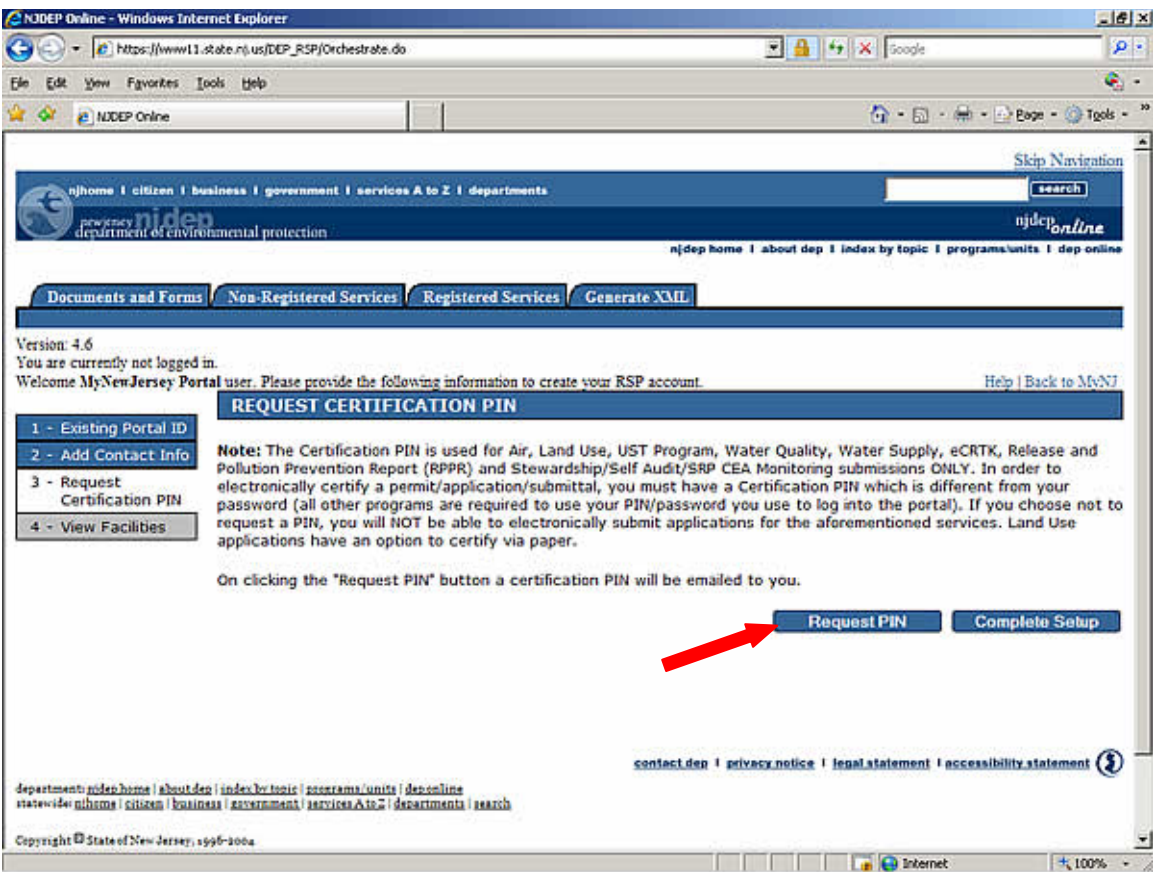

**Note:** Upon requesting your Certification PIN and clicking "Continue" on the confirmation screen, your setup will be complete.

3. Under the Water Supply heading, select the Water Diversion, Water Utilization and Monitoring Service to add it to your workspace by clicking the checkbox next to Water Diversion, Water Utilization and Monitoring Results Submittal., then click 'OK'.

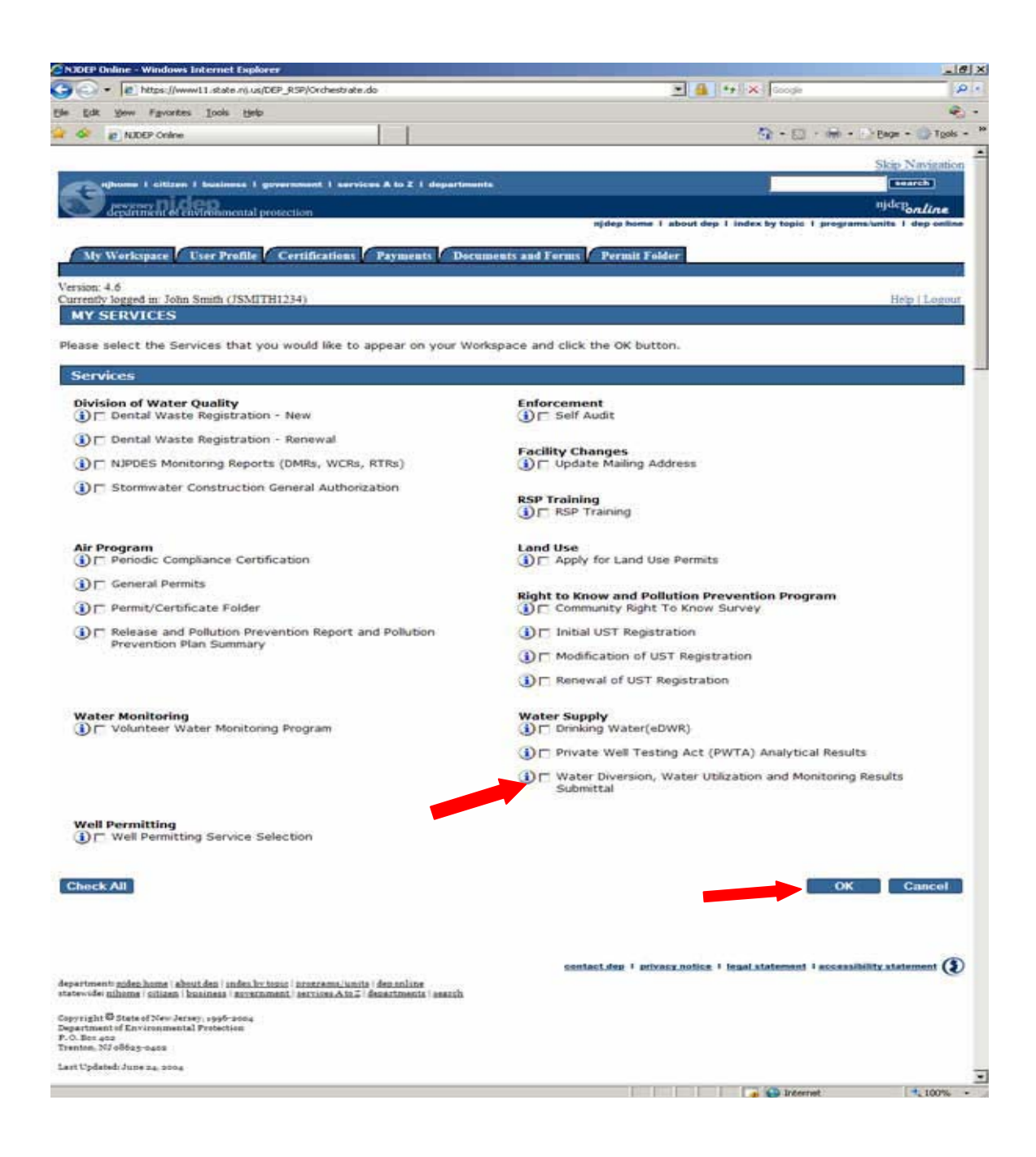

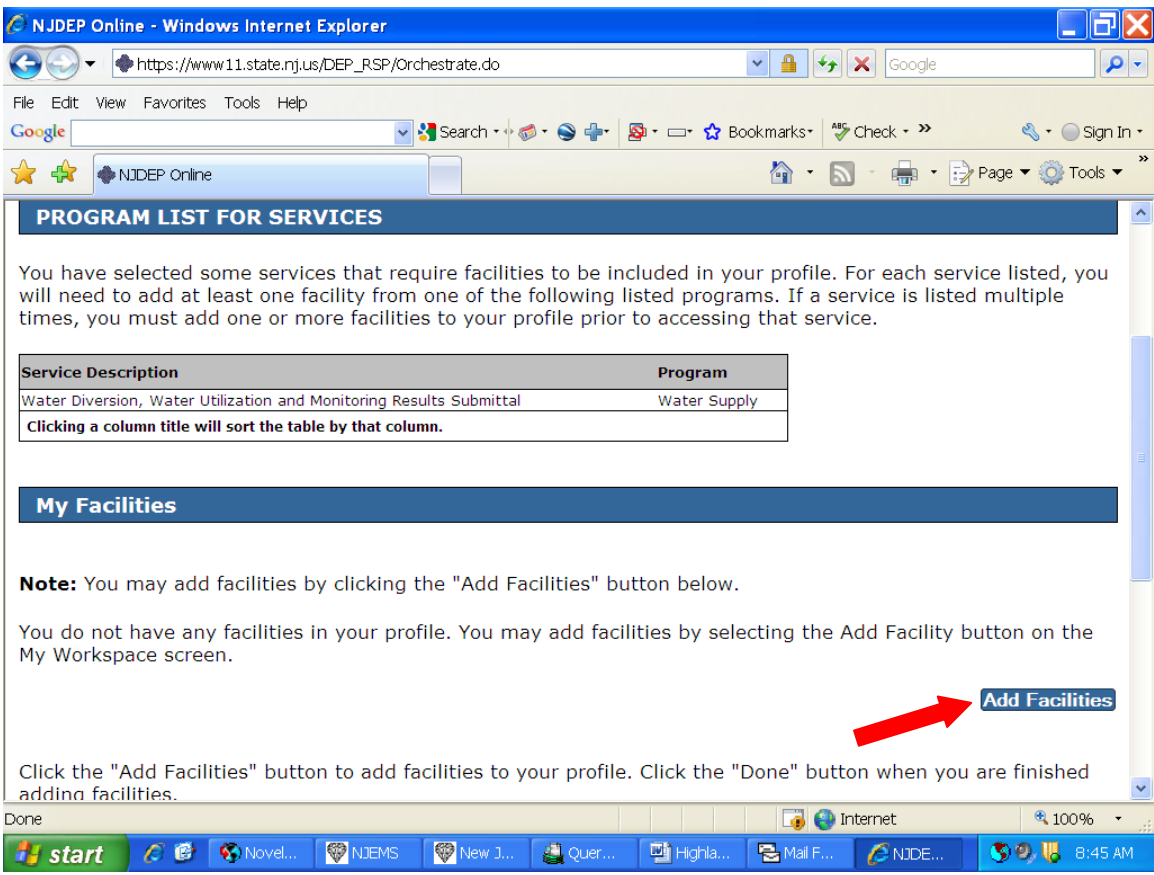

4. Click 'Add Facilities'. Add your facility to your account by selecting Water Supply in the DEP Program Field, and entering the Facility ID from the attached letter and click 'Search'. Check your facility and click 'Add Selected Facility'. Click **'Complete Setup**', then Click '**Done**'.

Search for your facility either by Facility ID or Facility Name, Scroll down to Water Supply under Select NJDEP Program, and Click the **Search** button as shown below.

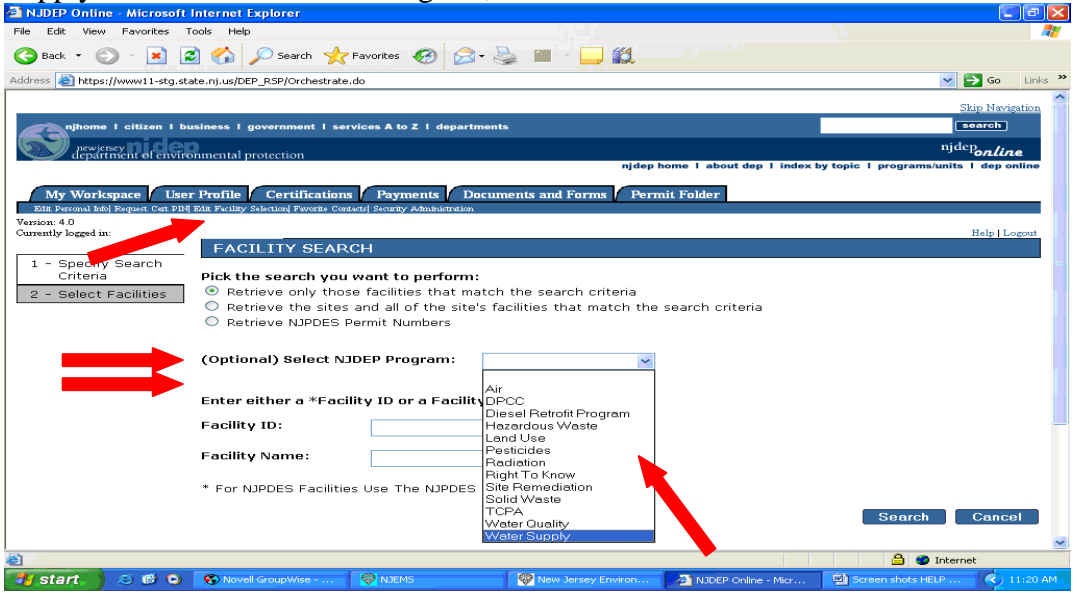

Use the Water Allocation Program Interest ID from a Water Diversion Form, or the PWSID if you have a Water Utilization Form to enter. Click **Search**.

Once your facility is shown in the search results, check the box to the left of the Facility name, and click **Add Selected Facilities** as shown below.

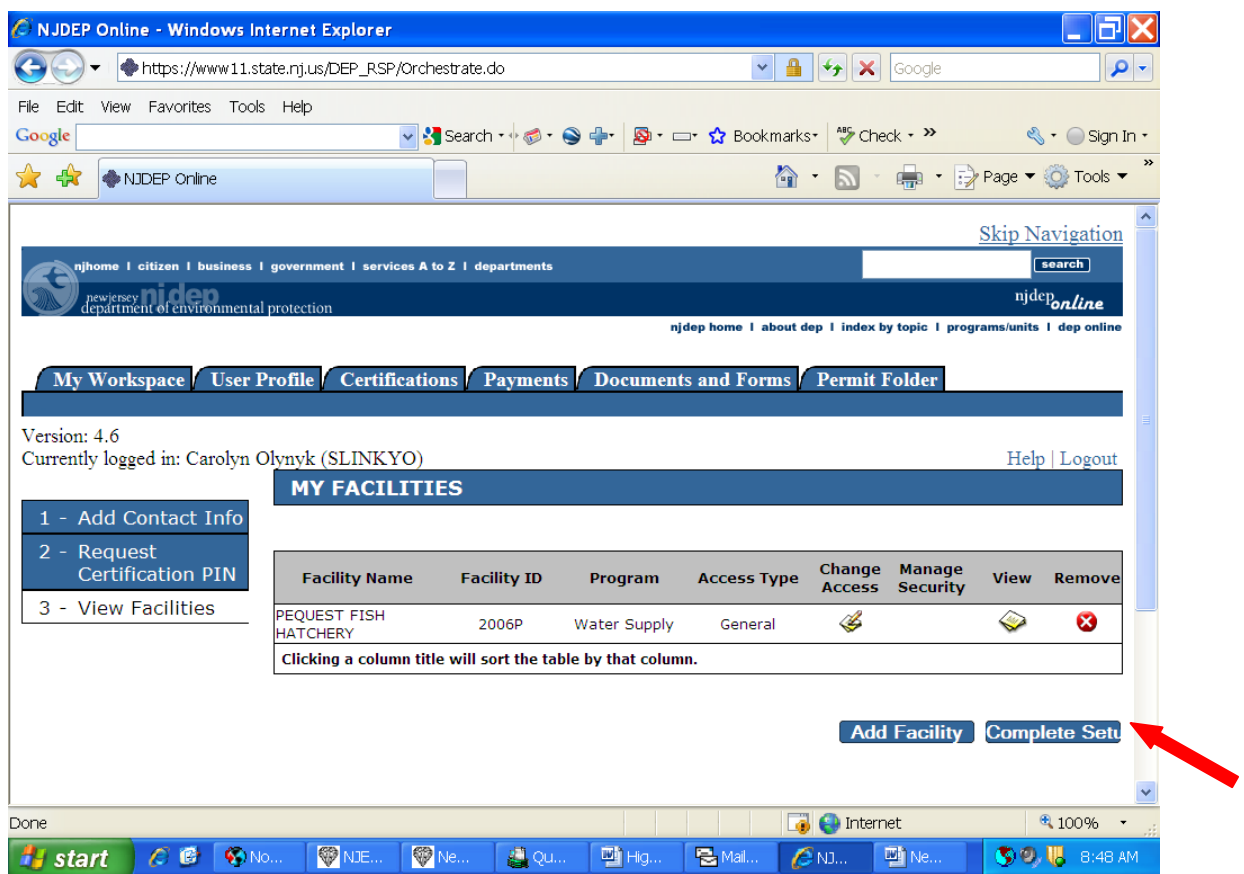

Your facility will now appear in your Workspace under the heading **My Facilities/Program Interests** as shown below.

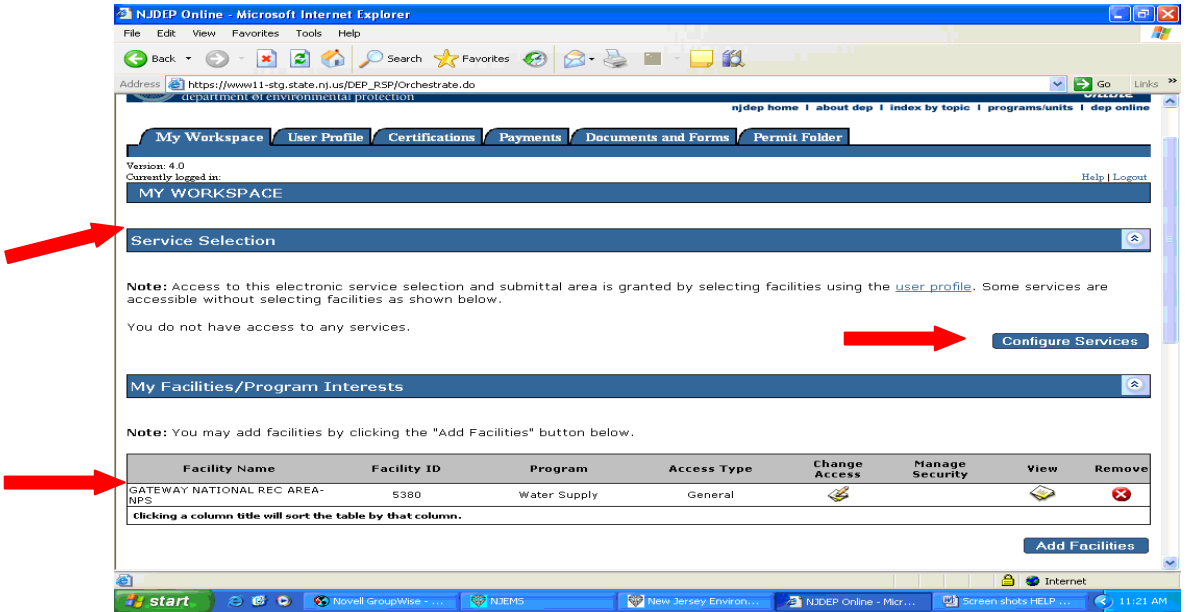

Click **View** as shown below to view facility Information. The Facility Information includes the following information as entered in the Department database: Facility ID (Program Interest ID), Location of the Activity, and mailing address. Please note this address is also the

mailing address for all correspondence related to the activity. Please verify this information, making any necessary changes by filling out form BWA-009, which can be found at: http://www.nj.gov/dep/watersupply/bwa-009.pdf and submit by mail to the address on the form, or by submitting to Bureau of Water Allocation & Well Permitting, Mail Code 401- 04Q, P.O. Box 420, Trenton, NJ 08625-0420.

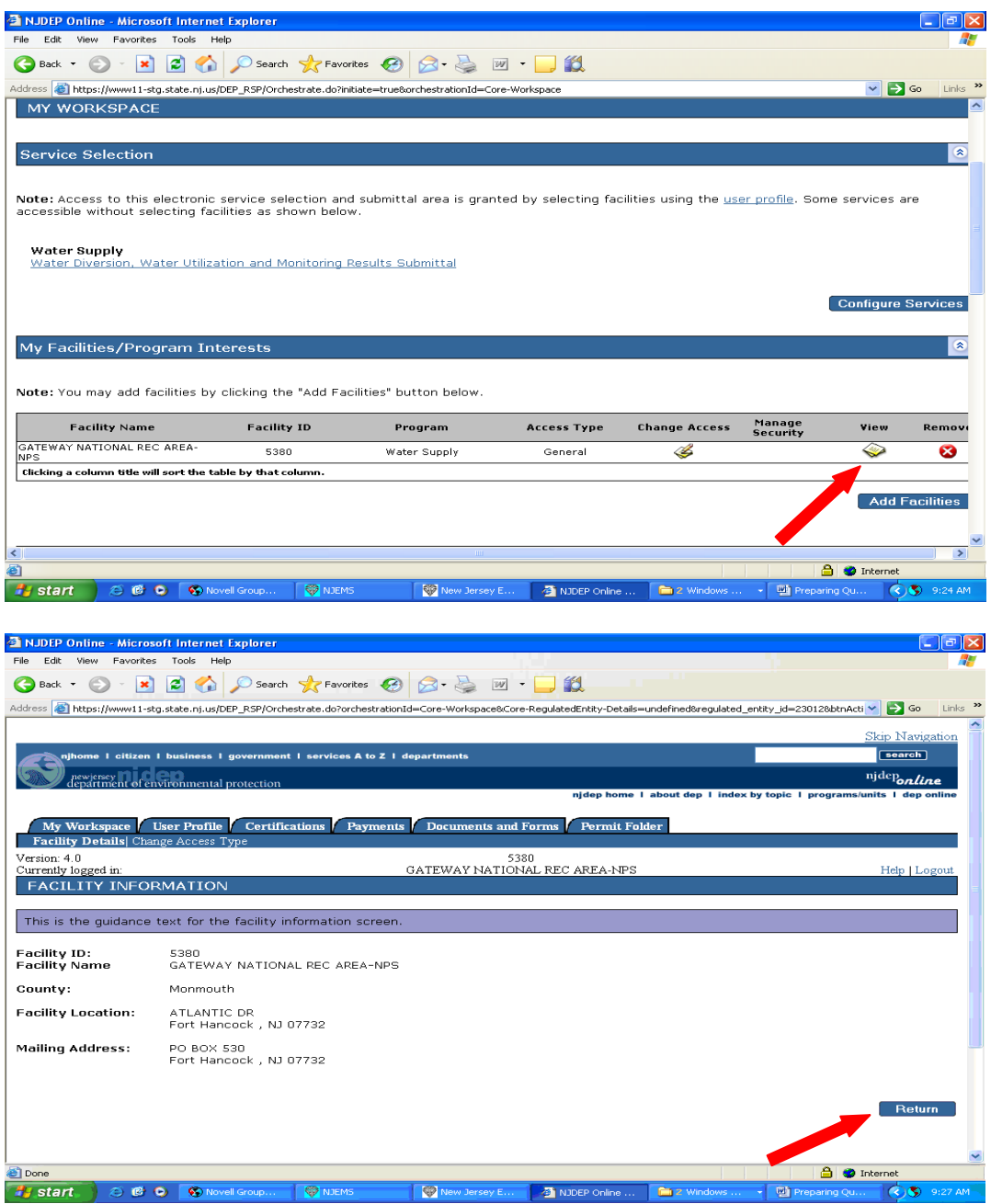

Click **Return** to return to My Workspace.

**Note:** After completing these steps, you will be able to access NJDEP Online at any time by visiting 'http://www.njdeponline.com' and clicking "Log in to NJDEP Online" within the blue box at the top right of the screen. NJDEP Online can also be accessed by logging into myNewJersey at 'http://www.nj.gov' and clicking the 'Login' link near the top of the screen.

**If you need further assistance, please contact us at the link labeled 'Address your comments and suggestions to us' at the bottom of http://www.njdeponline.com.**

If you are ready to enter monitoring results skip to **Enter Monitoring Results** on Page 19.

### **Log into Account**

**To begin entering monitoring results, sign on to NJDEP Online by navigating to http://www.nj.gov/dep/online/ Click the Login here button as shown below** 

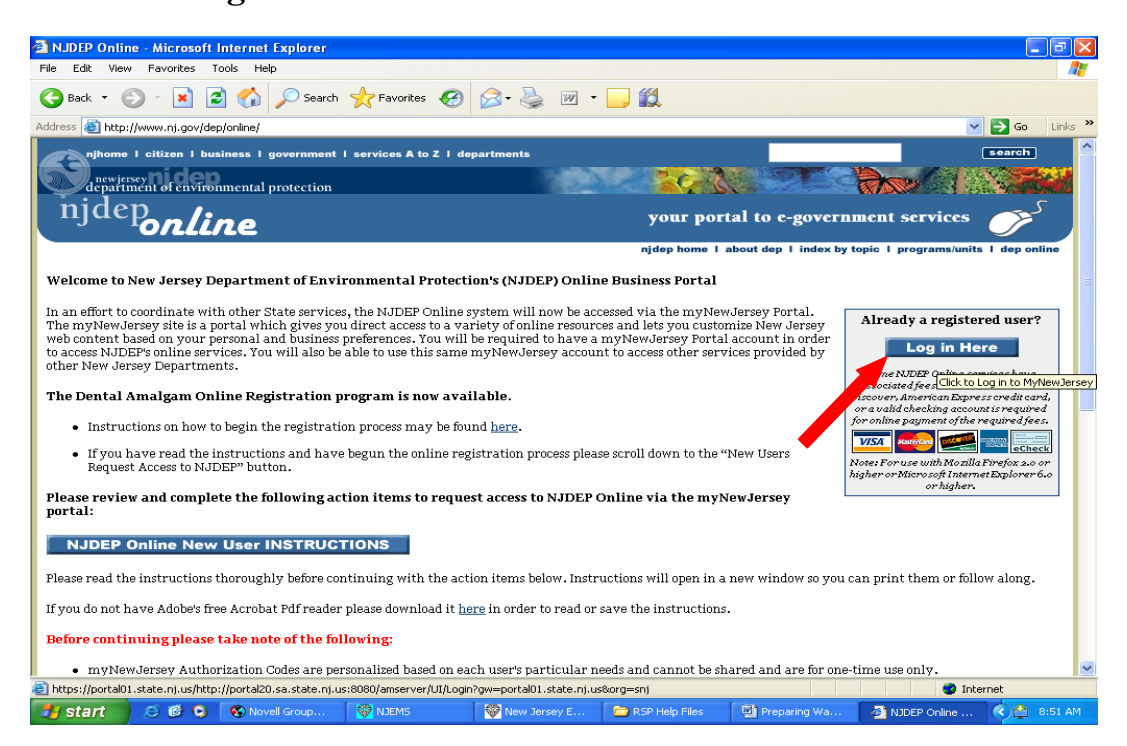

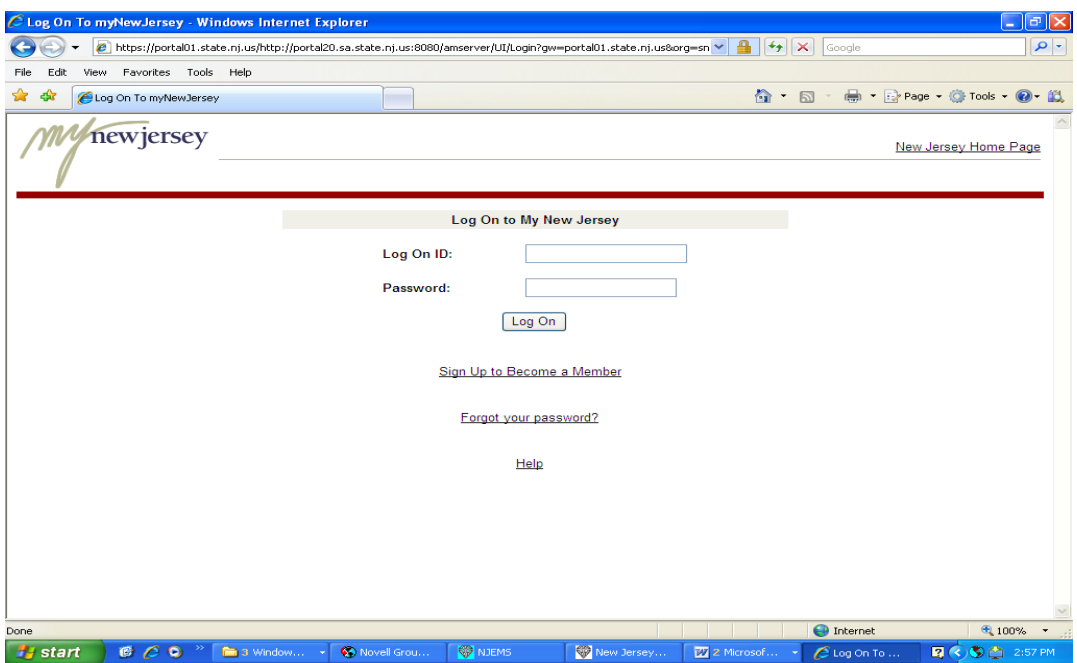

Enter your **MyNewJersey** Logon Id and password, Click Log On.

| C State of New Jersey - Windows Internet Explorer                                                                                                    |                                                                            |                                                 |                                                      |            |                     |                                         |                                                                                                  | $\blacksquare$ |
|----------------------------------------------------------------------------------------------------|----------------------------------------------------------------------------|-------------------------------------------------|------------------------------------------------------|------------|---------------------|-----------------------------------------|--------------------------------------------------------------------------------------------------|----------------|
| Ø                                                                                                    | https://portal01.state.nj.us/http://portal20.sa.state.nj.us:8080/portal/dt |                                                 |                                                      |            | $\checkmark$<br>$+$ | ×<br>Google                             |                                                                                                  | $\alpha$       |
| Favorites Tools Help<br>Edit<br>View<br>File:                                                                                                    |                                                                            |                                                 |                                                      |            |                     |                                         |                                                                                                  |                |
| dù<br>State of New Jersey                                                                                                    |                                                                            |                                                 |                                                      |            | $\wedge$ -          | $\boxdot$                               | $\Box$ Page - $\bigcirc$ Tools - $\bigcirc$                                                      |                |
| THE OFFICIAL WEB SITE FOR<br>myNJ Business<br>myNJ Home                                                                                                    | THE STATE OF NEW JERSEY<br>myNewJersey                                     |                                                 |                                                      |            |                     |                                         | Services A to Z   Departments/Agencies   FAQs                                                    |                |
| Welcome                                                                                                    |                                                                            |                                                 |                                                      |            |                     |                                         | logout   change profile   enter authorization code   choose start page   content   layout   help |                |
| <b>Premier E-Business Services</b><br>If you own a business or represent one<br>in dealings with New Jersey state<br>government.<br>Sign up for Premier E-Business<br>Services | $\square$ x                                                                | <b>New Jersey Events</b><br><b>Travel Guide</b> | Locate Events   Travel & Tourism Home   Add an Event |            |                     | myNJ.earthWatch<br><b>Current: Good</b> | View NWS weather for: 08625<br>Air Quality: Central Delaware Valley<br>Forecast: n/a             | Edit           |
| <b>DEP Apps</b><br><b>DEPOnline Services</b><br>New Jersey Lotten<br><b>Give Your Dreams A Chance</b>                                                                          | E[X]                                                                       |                                                 |                                                      |            |                     |                                         |                                                                                                  |                |
| The Mega Millions Jackpot for<br>Friday, 03/20/2009<br>\$16 million                                                                                                    |                                                                            |                                                 |                                                      |            |                     |                                         |                                                                                                  |                |
| Pick 6 Lotto Jackpot for<br>Monday, 03/23/2009<br>\$9.7 million                                                                                                    |                                                                            |                                                 |                                                      |            |                     |                                         |                                                                                                  |                |
| Jersey Cash 5 Jackpot for<br>Friday, 03/20/2009<br>\$420,000                                                                                                    |                                                                            |                                                 |                                                      |            |                     |                                         |                                                                                                  |                |
| <b>O</b> Internet<br>$0.100\%$<br>javascript:secureJump('https://www11.state.nj.us/DEP_RSP/Authenticate.do?method=njdep',0,1,0)<br>$\check{}$                                  |                                                                            |                                                 |                                                      |            |                     |                                         |                                                                                                  |                |
| 000<br><b>As start</b>                                                                                                    | <b>Fill 3 Window</b>                                                       | C Novell Grou                                   | <b>SIZ NJEMS</b>                                     | New Jersey | <b>W</b> 2 Microsof | State of Ne                             | <b>2 3 3 4 3:02 PM</b>                                                                           |                |

Click 'DEP Online Services' on the left side of the screen.

Later, you can add additional services by clicking 'My Workspace' and the ''Configure Services' button.

Note: You may have added Services and/or Facilities during Account set up. If your facility is displayed, skip the next step.

# **Add Facility**

To add additional facilities to your workspace, Scroll down to My Facilities/Program Interests as shown below, and click the Add Facilities button.

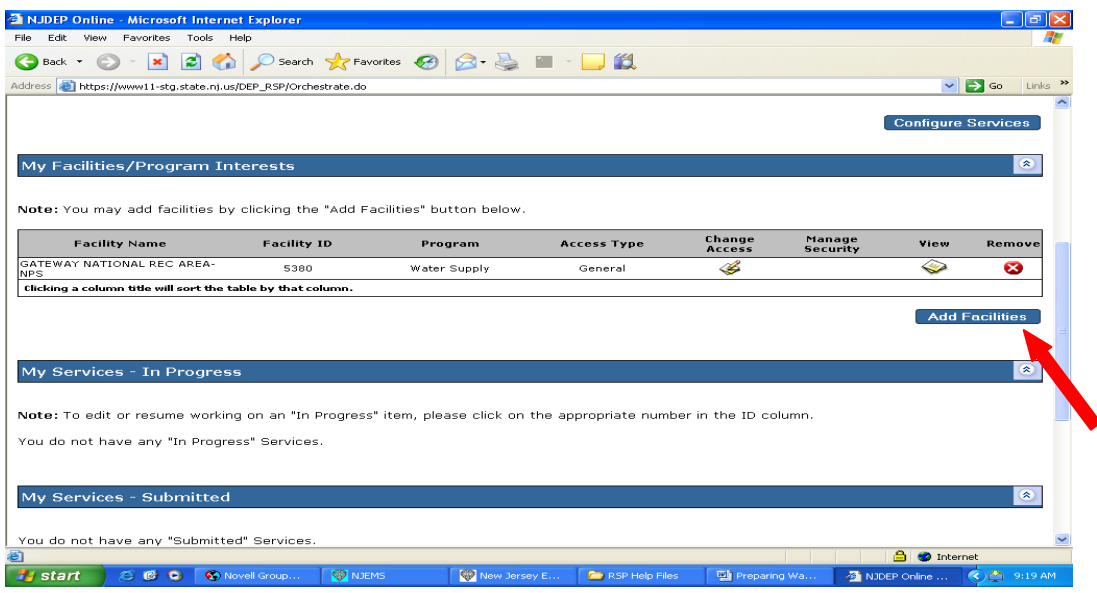

Search for your facility either by Facility ID or Facility Name, Scroll down to Water Supply under Select NJDEP Program, and Click the **Search** button as shown below.

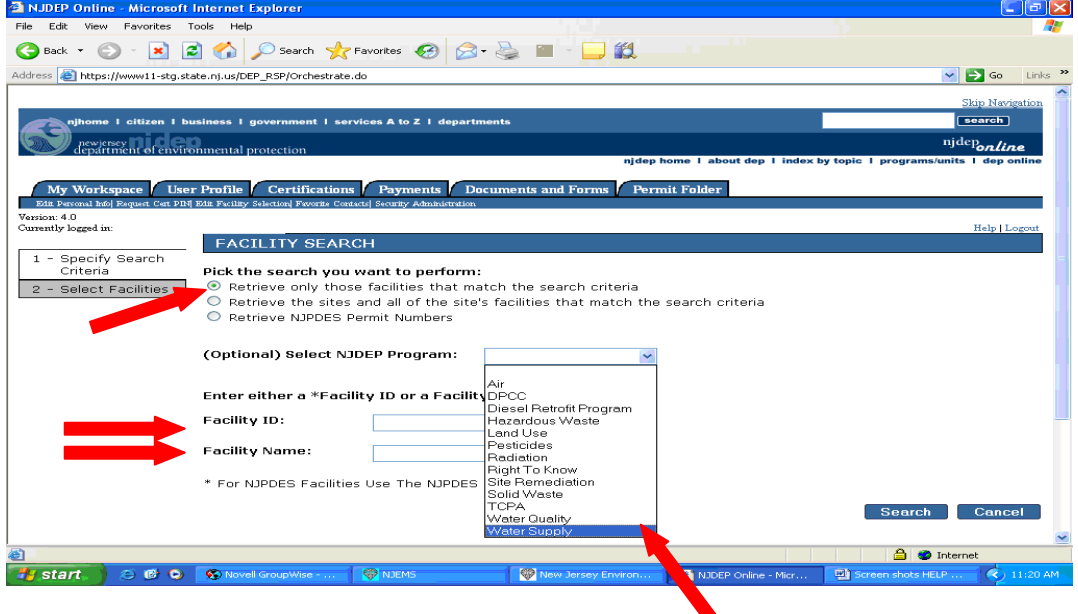

Use the Water Allocation Program Interest ID from a Water Diversion form, or the PWSID if you have a Water Utilization Form to enter. Click Search. Once your facility is shown in the search results, check the box to the left of the Facility name, and click **Add Selected Facilities** as shown below.

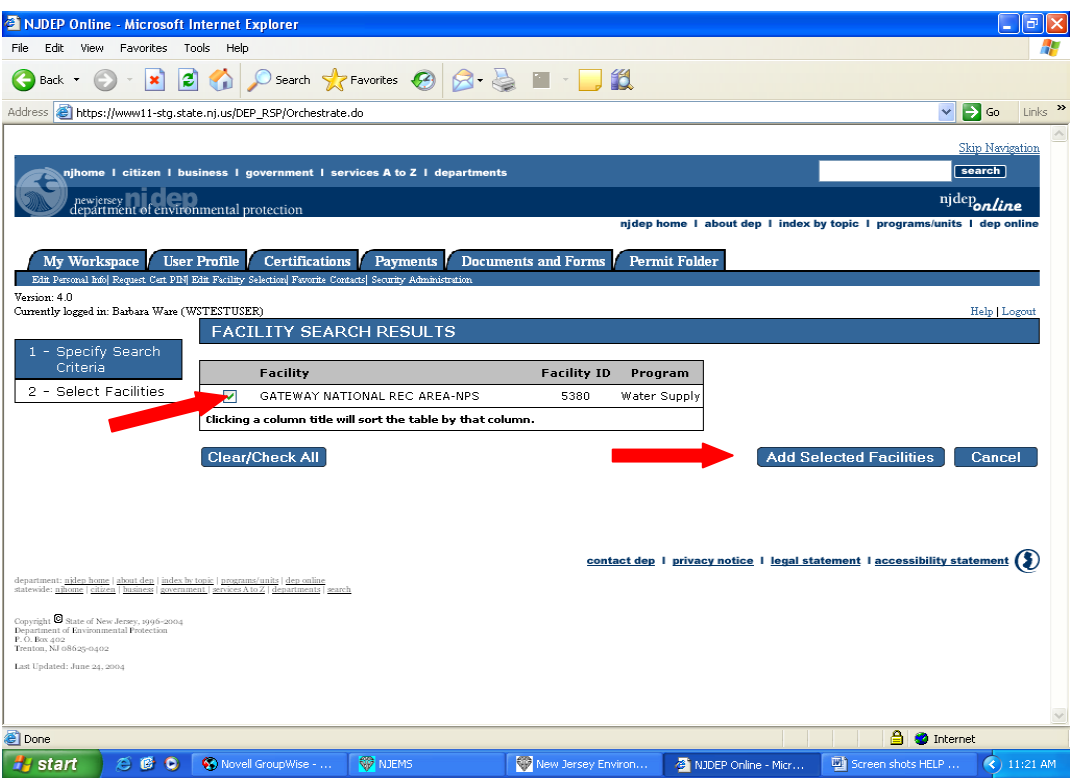

Your facility will now appear in your Workspace under the heading **My Facilities/Program Interests** as shown below.

Click **View** as shown below to view facility Information. The Facility Information includes the following information as entered in the Department database: Facility ID (program Interest ID), Location of the Activity, and mailing address. Please note this address is also the mailing address for all correspondence related to the activity. Please verify this information, making any necessary changes by filling out form BWA-009, which can be found at: http://www.nj.gov/dep/watersupply/bwa-009.pdf and submit by mail to the address on the form, or by submitting to Bureau of Water Allocation & Well Permitting, Mail Code 401- 04Q, P.O. Box 420, Trenton, NJ 08625-0420.

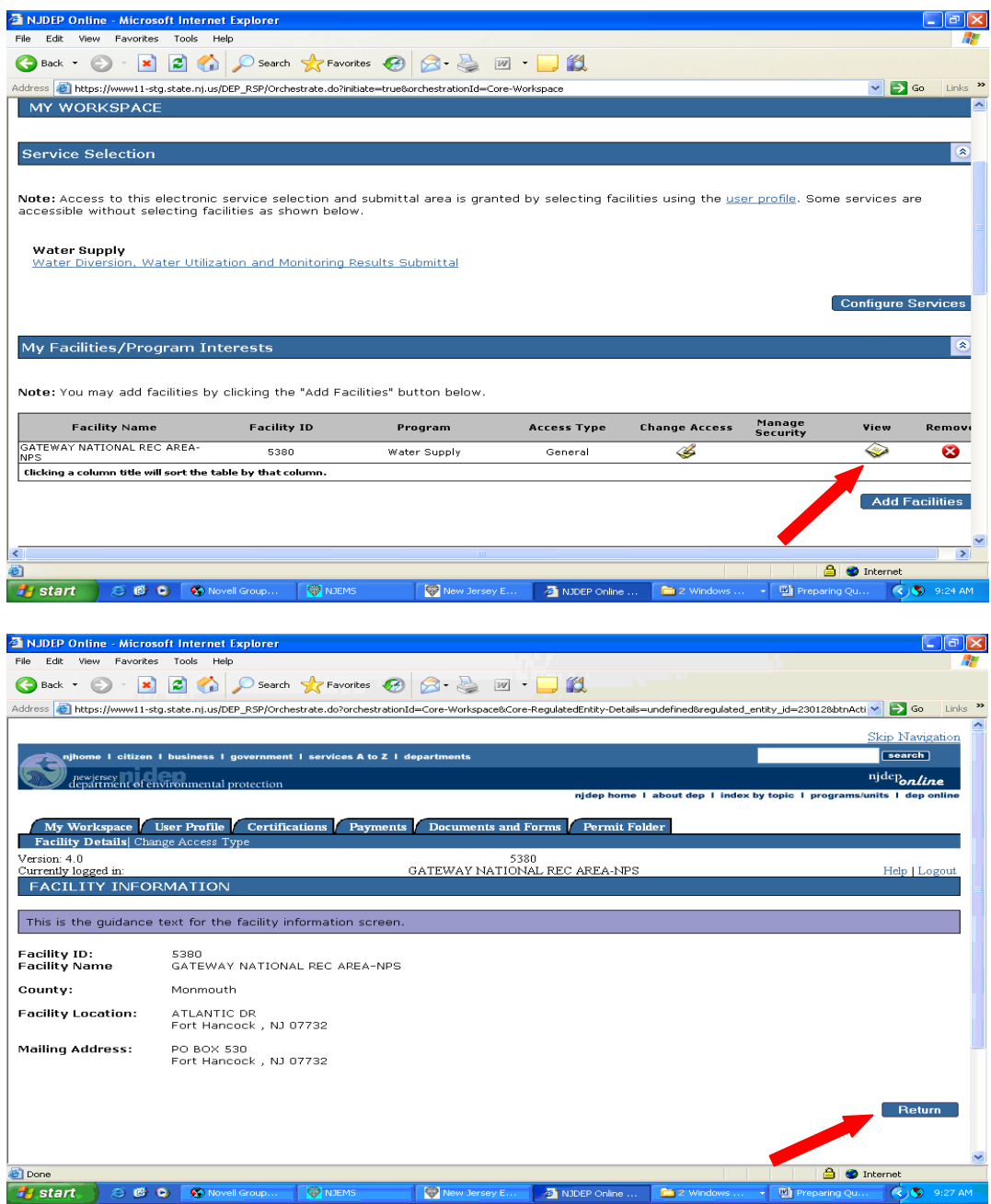

Click **Return** to return to My Workspace.

## **Add Service**

Skip to **Enter Monitoring Results** if the Water Diversion, Water Utilization and Monitoring Results Submittal Service is present.

The first time you login, you may need to add the Water Diversion, Water Utilization and Monitoring Results Submittal Service to your Workspace if it was not added during account setup.

If the Water Diversion, Water Utilization and Monitoring Results Submittal Service is not present, under the Service Selection Heading, click **Configure Services** button as shown below.

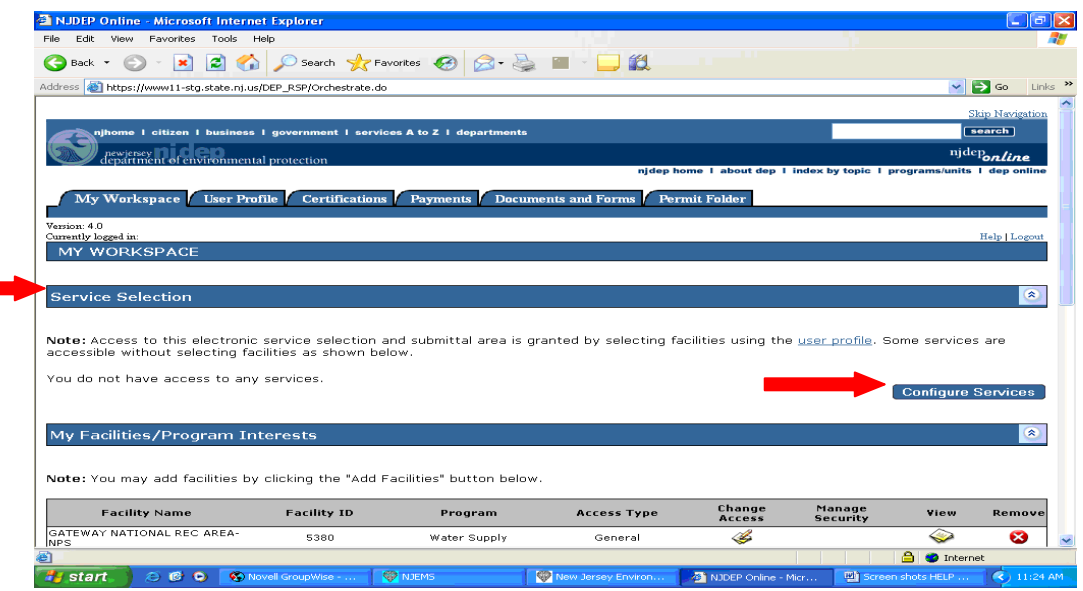

The Service Selection screen displays. Scroll down to the bottom of the screen until the Water Supply Section is displayed as shown in the next two screens.

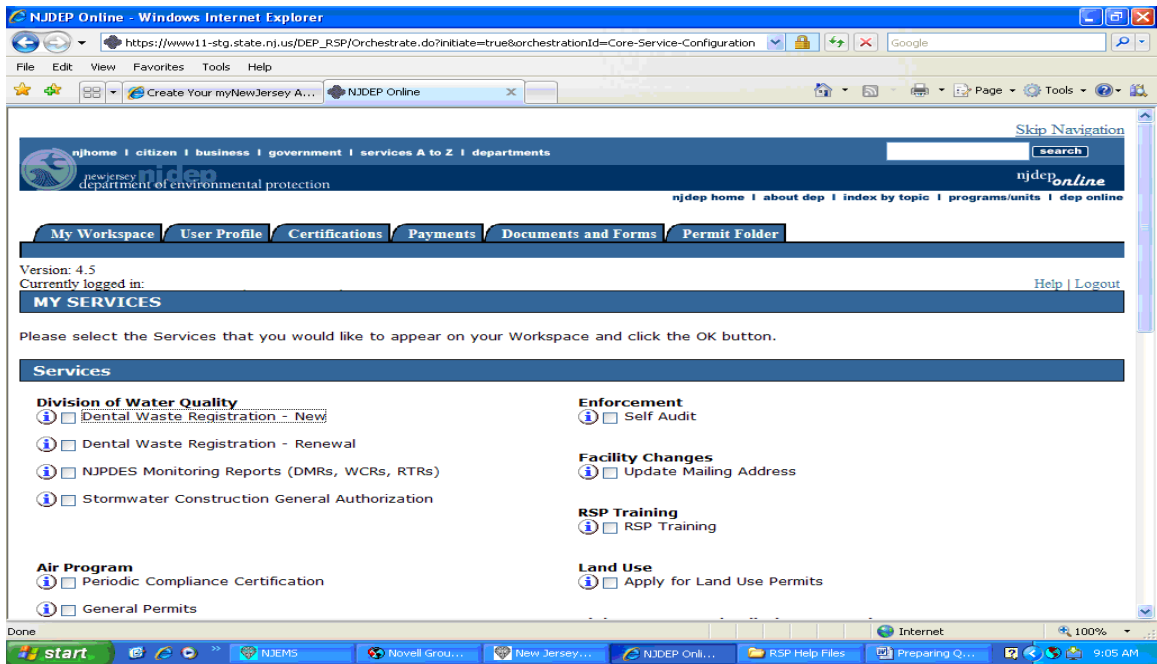

Click the box to the left of Water **Diversion, Water Utilization and Monitoring Results** as shown below. Then click the **OK** button at the bottom right side of the screen as shown below.

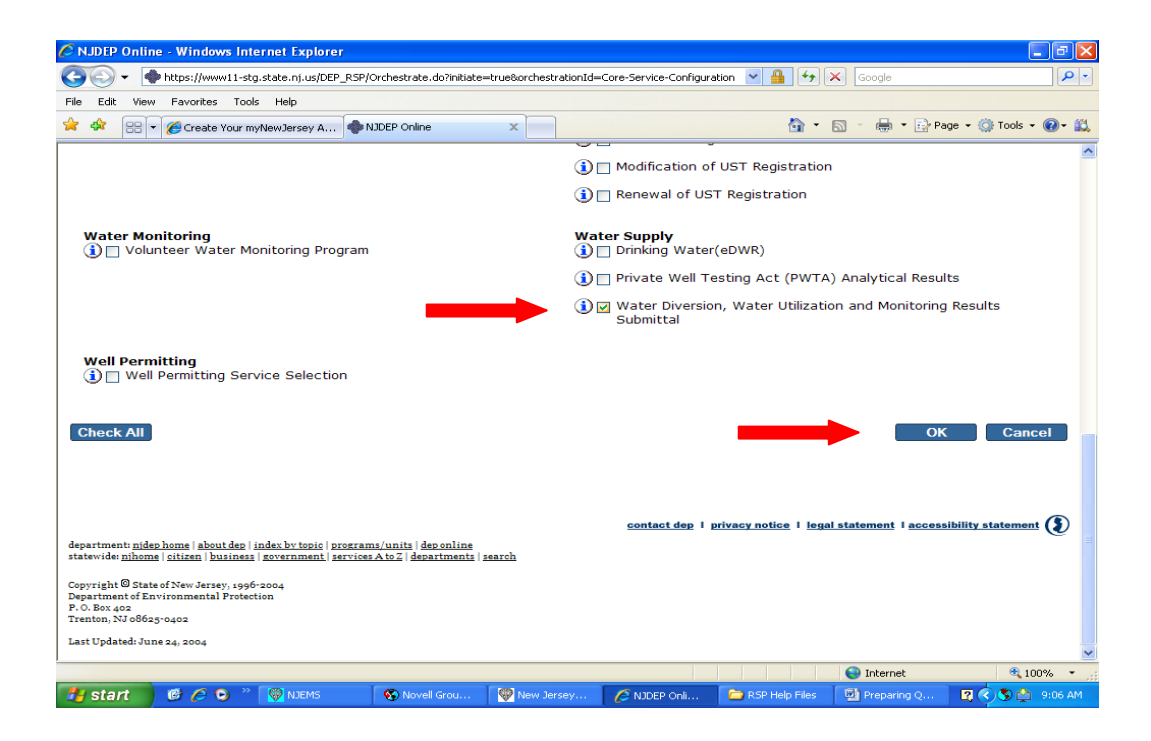

The Water Diversion, Water Utilization and Monitoring Results service is now in your Workspace as shown below. Once you have added the facility and service, they are a permanent part of your workspace and you do not need to repeat the steps above.

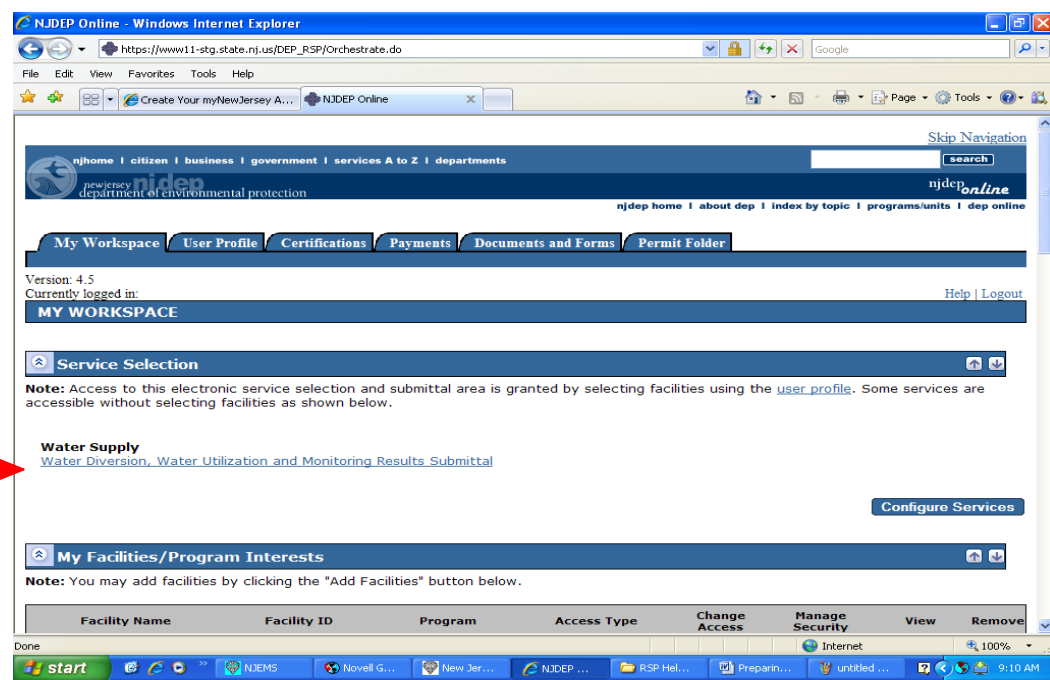

## **Enter Monitoring Results**

To begin entering monitoring results, click on the **Water Diversion, Water Utilization and Monitoring Results Submittal** link in My Workspace as show below.

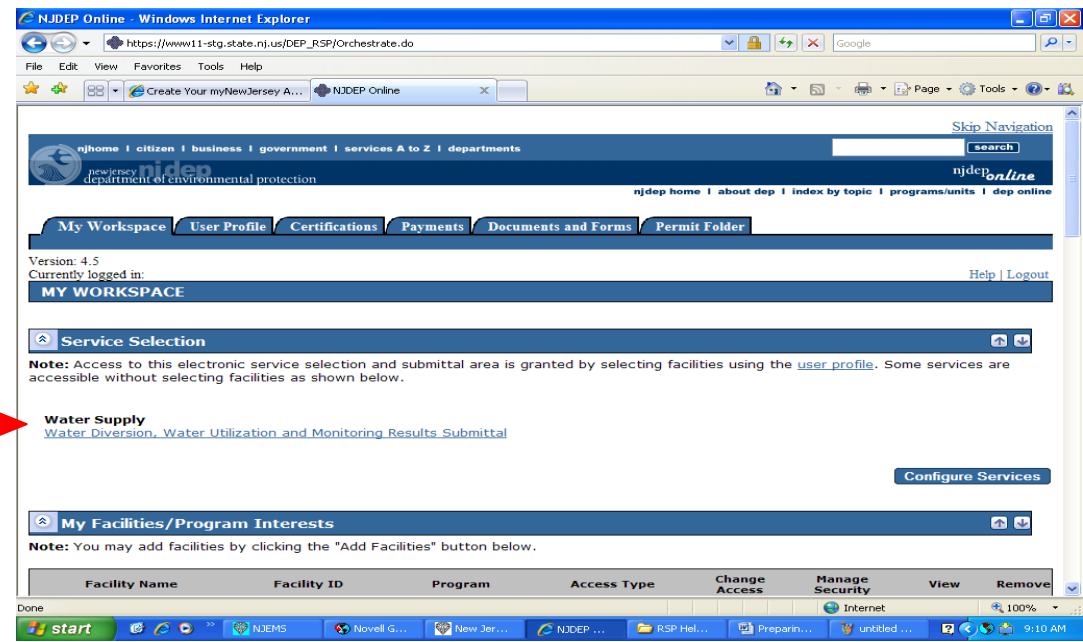

The **Submittal Action Task List** displays and shows available Monitoring Results reports which can be submitted. Check the monitoring period and due date carefully on the submittal action task list. Unique sets of quarterly reports are generated for each activity, reflecting the required monitoring data for that monitoring period.

To begin entering new results, click on the Submit link under the Action column as shown below.

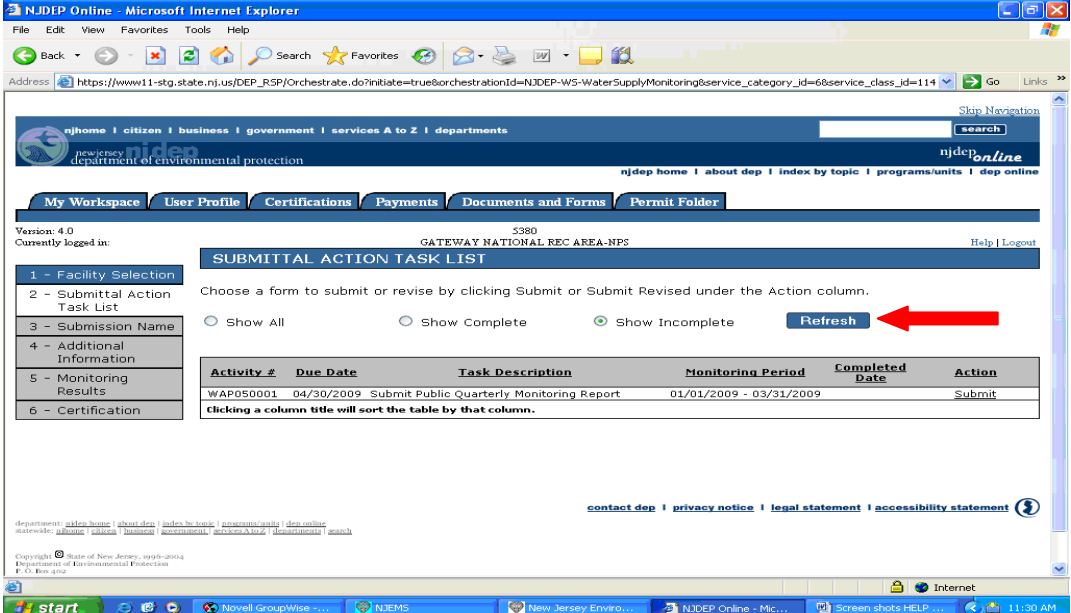

Note: Changing the radio button to Show Complete and Clicking Refresh will display previously submitted reports that can be revised through this Submittal Action Task List.

The action will display as **Submit Revised** if the monitoring results for this monitoring period have been previously submitted as shown below.<br>**EXAMPLE Online - Microsoft Internet Explorer** 

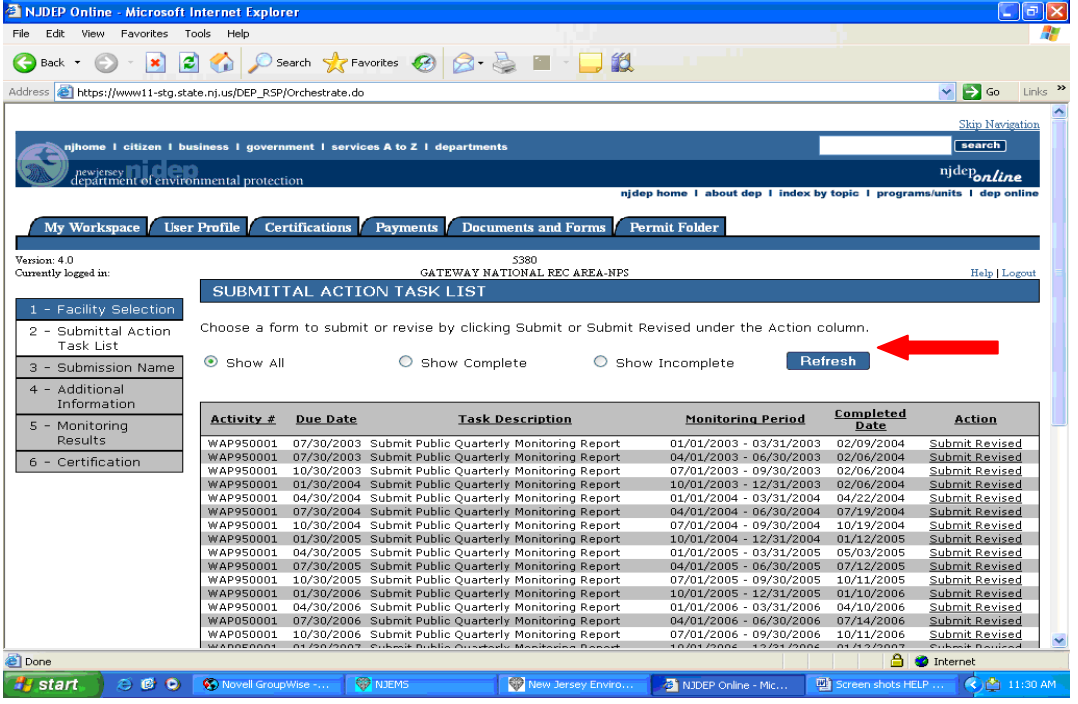

After choosing the submittal task for the form you wish to enter, the Submission Name screen displays as shown below with a default value of the form type and monitoring period, facility Id, and activity. Add any additional information you wish which identifies this monitoring period submittal in the Submission Project Name field. Add any comments you wish to see on the Submission Summary screen. For example, 'These are monitoring results for activity WAP050001 for  $3<sup>rd</sup>$  quarter 2008'. Then click the **Continue** button.

NOTE: The Department keeps a paper or electronic copy of all reports ever submitted for compliance purposes, including originals prior to revision.

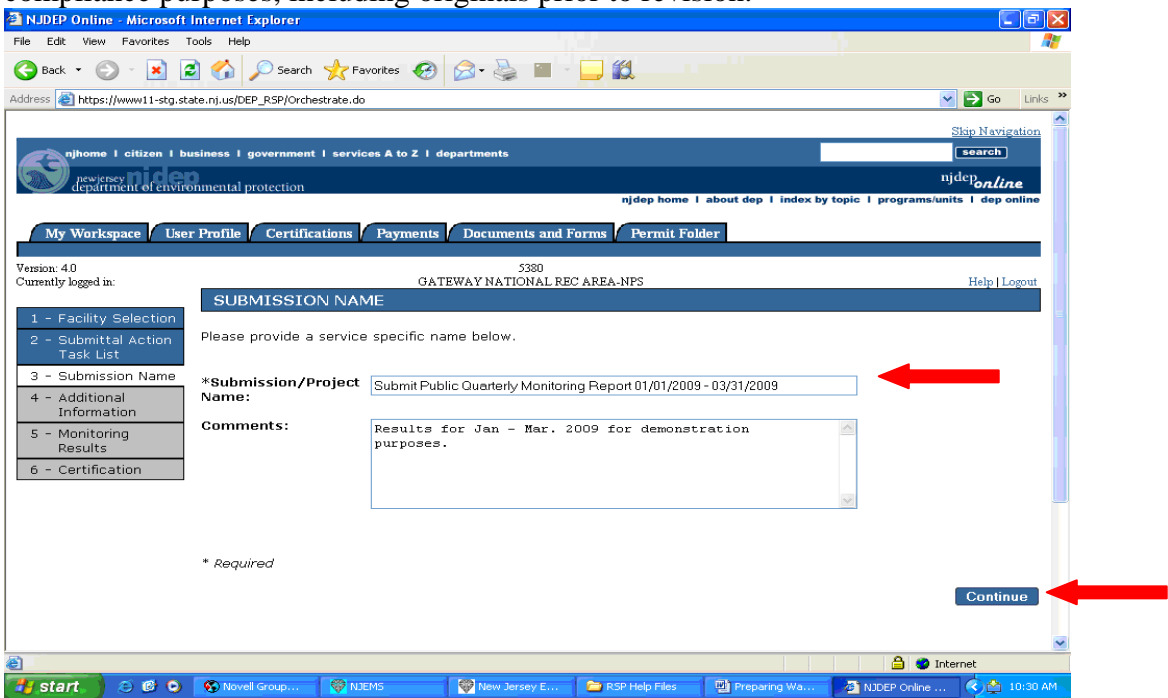

The Additional Information screen is displayed which asks questions concerning the submittal as shown following table. Scroll down to choose the correct answers on each question and the next question will display. Questions may be skipped based on answers selected. When all questions have been answered, click the **Continue** button to proceed to the Monitoring Results entry screen or the Agricultural Information Screen.

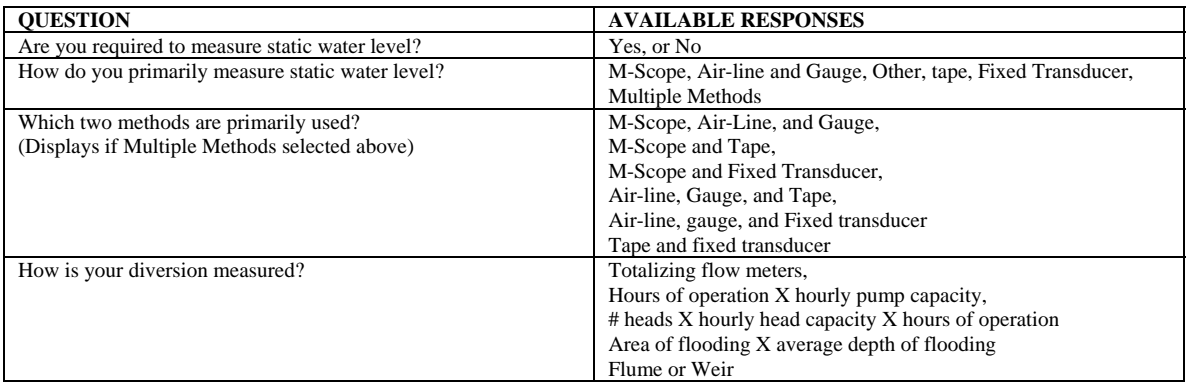

If the report is for an Agricultural facility, the next screen will be the **Agricultural Information** Screen, other reports will skip this screen and the **Quarterly or Annual Monitoring** results screen will display. Complete the required fields and click 'Add Row' to add additional crop types, then click 'Continue'.

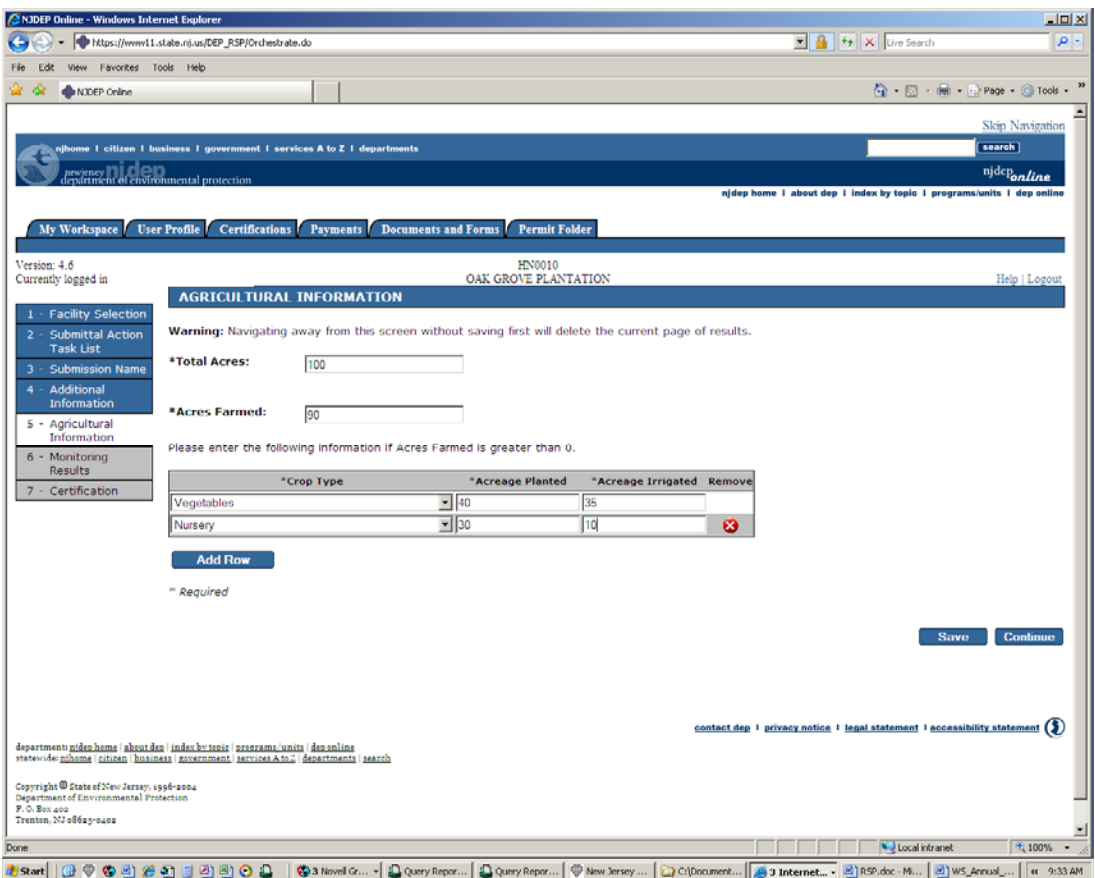

The **Quarterly or Annual Monitoring** results screen is displayed. Enter all required monitoring results. Quantity fields are numeric. Date fields, if required, must be in the form MM/DD/YYYY or MM/DD/YY. See *Appendix A Water Diversion and Monitoring Results Additional Information* for detailed information regarding the results screen.

### Annual Report example:

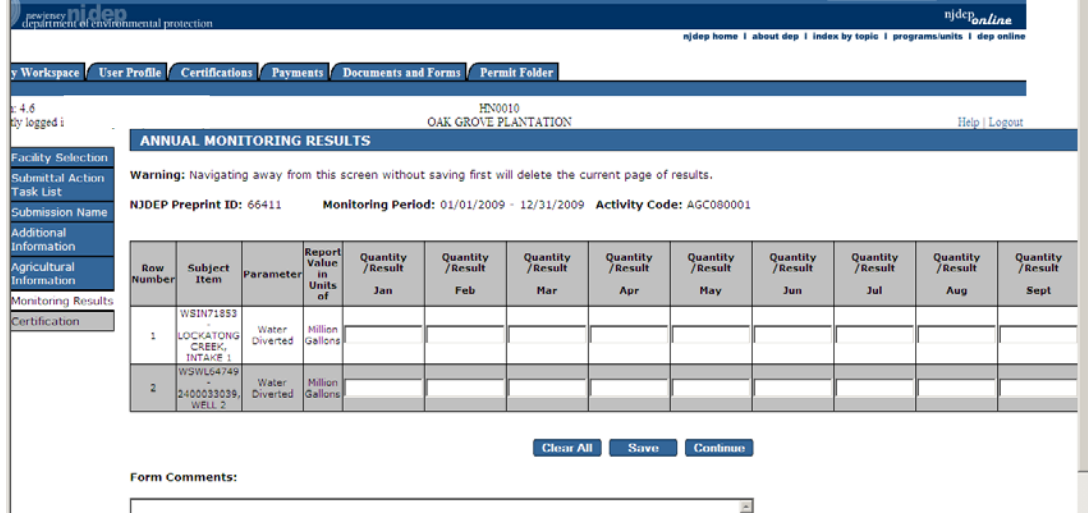

Quarterly Report Example:

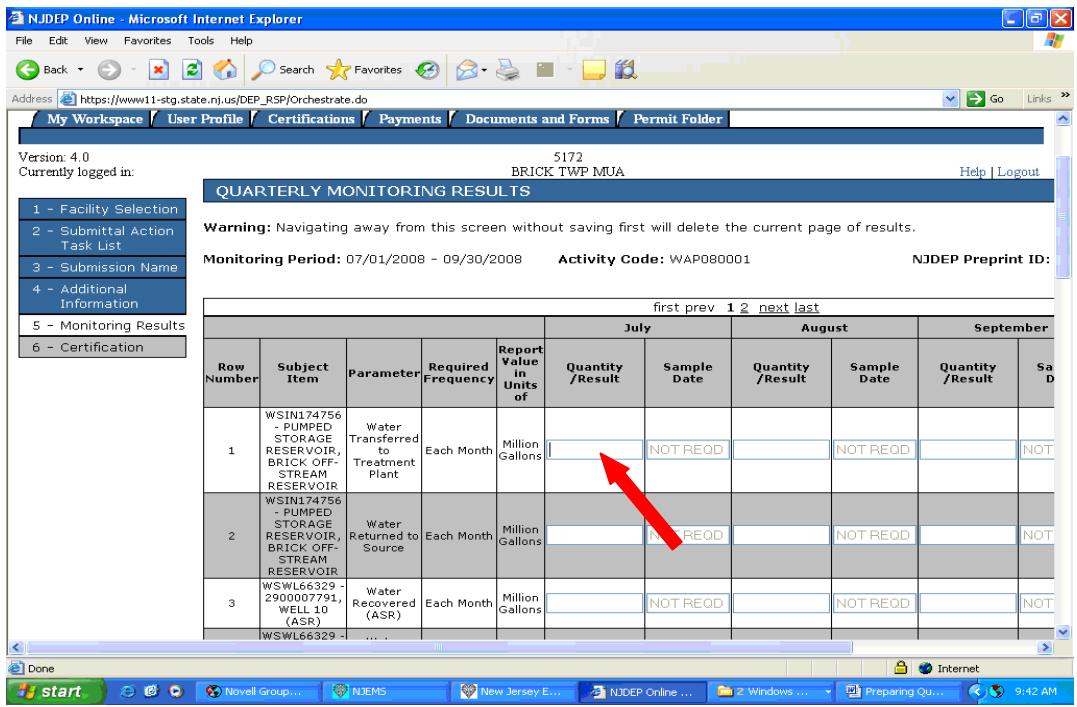

Enter the data for each month, in this example January, February and March. When complete click the **Next** button (or **2**) as shown below to see the next page of monitoring results, if there are multiple pages.

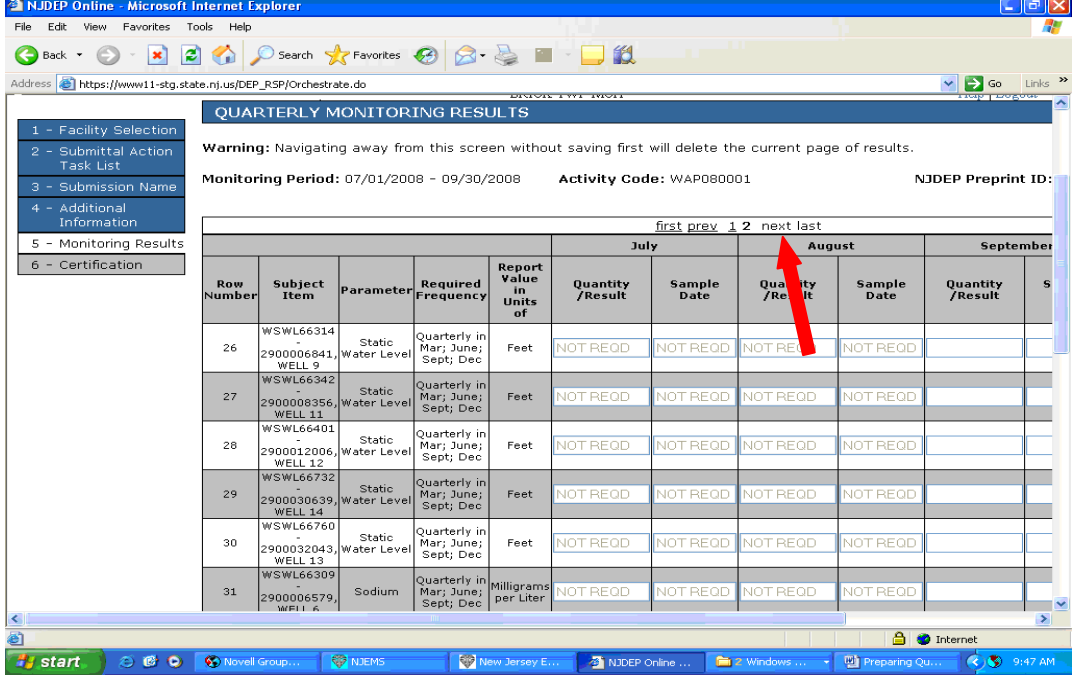

Enter the data for each month on each page of monitoring results. When complete click the **Continue** button as shown below.

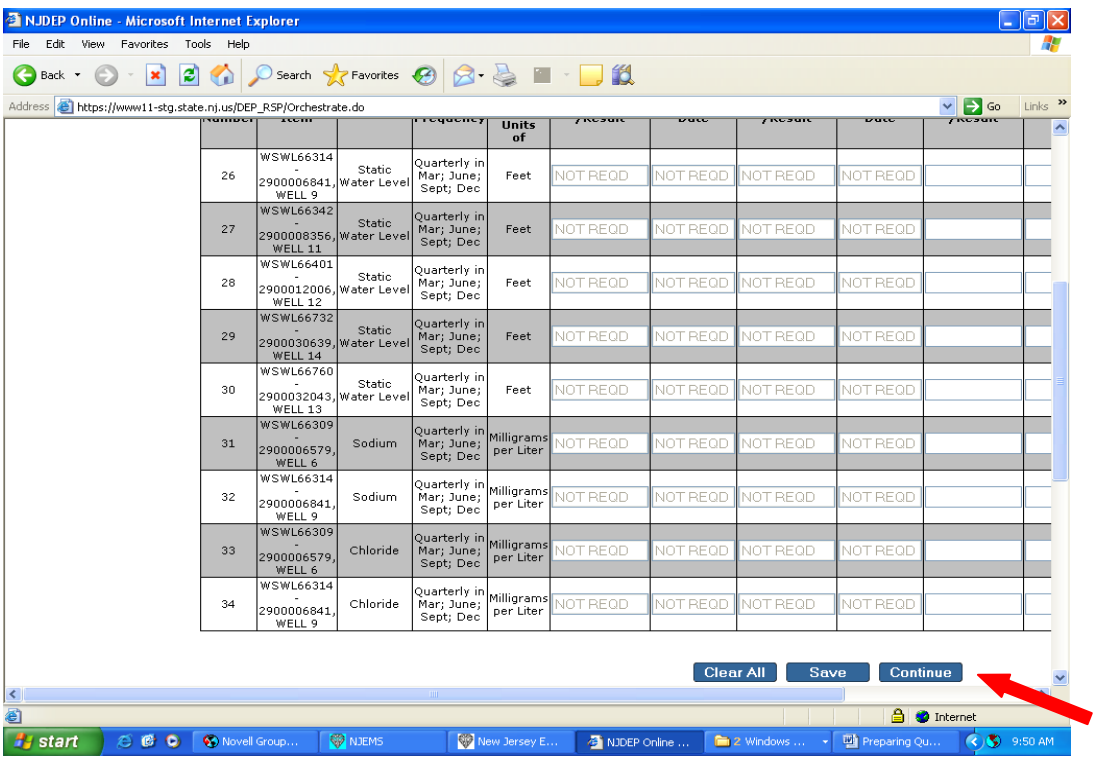

Any errors in the data will appear as shown below. In this example, January quantity was left blank, and the Static water sample date was in the future.

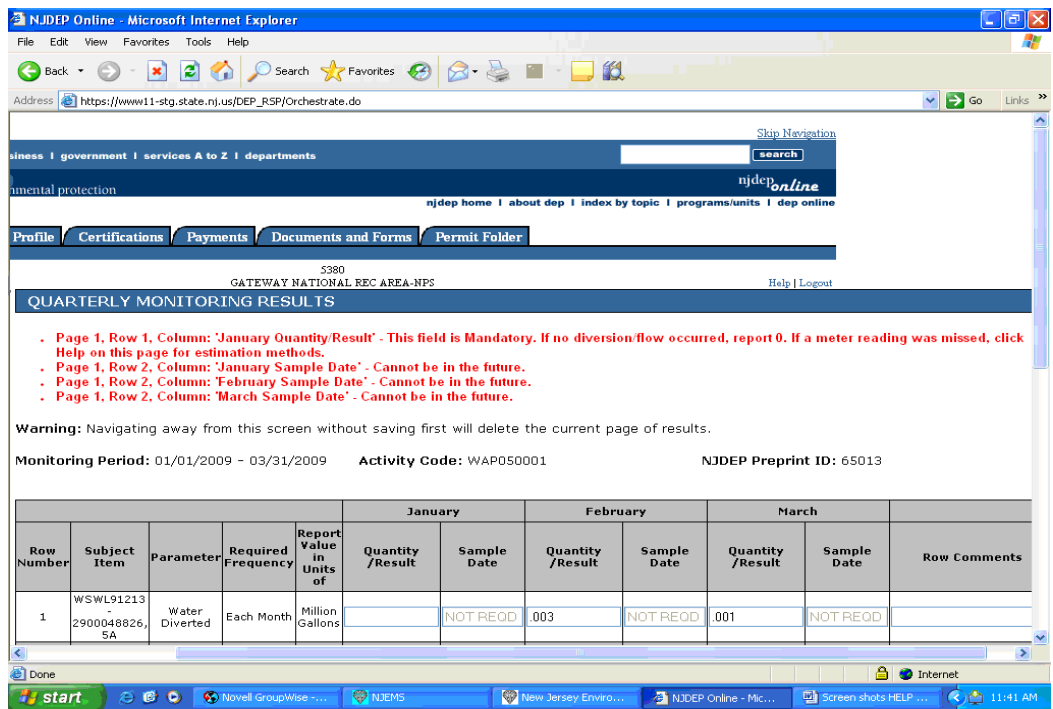

| <b>Screen</b>                   | <b>Validation</b>                        | <b>Message</b>                                            |
|---------------------------------|------------------------------------------|-----------------------------------------------------------|
| Monitoring Results entry screen | Validation for parameter=Chloride        | The quantity/Result entered exceeds 2500                  |
|                                 |                                          | Mg/L. Verify the results and enter an                     |
|                                 |                                          | explanation in the row comments about why                 |
|                                 |                                          | the result exceeds this amount.                           |
| Monitoring Results entry screen | Validation for parameter=Sodium          | The quantity/Result entered exceeds 250                   |
|                                 |                                          | Mg/L. Verify the results and enter an                     |
|                                 |                                          | explanation in the row comments about why                 |
|                                 |                                          | the result exceeds this amount.                           |
| Monitoring Results entry screen | Validation parameter for Rated Pump      | The Quantity/result entered exceeds the                   |
|                                 | capacity                                 | reported capacity of the installed pump.                  |
|                                 |                                          | Result must be reported in units of Million               |
|                                 |                                          | Gallons. Please click Help on this page for               |
|                                 |                                          | additional information.                                   |
| Monitoring Results entry screen | Validation for Static Water Level = $0$  | A Quantity/Result of 0 reported for Static                |
|                                 |                                          | Water Level indicates that the water level in             |
|                                 |                                          | the well was measured and is at ground                    |
|                                 |                                          | surface. If Static Water Level was not                    |
|                                 |                                          | taken, leave the Quantity/Result blank and                |
|                                 |                                          | enter an explanation in the row comments                  |
|                                 |                                          | of why Static Water Level was not                         |
|                                 |                                          | measured, and when sampling will resume.                  |
|                                 |                                          | A value of zero indicates                                 |
|                                 |                                          | the depth to water is 0 feet,                             |
|                                 |                                          | or at ground surface, NOT                                 |
|                                 |                                          | a missed reading.                                         |
| Monitoring Results entry screen | Validation where Quantity/Result field   | A sample date is required for this                        |
|                                 | is filled in, and Sample Date $=$ null,  | parameter.                                                |
|                                 | and parameter is not on the list of date |                                                           |
|                                 | exempted parameters.                     |                                                           |
| Monitoring Results entry screen | Quantity/Result, not numeric entries,    | Only numbers and the special characters $\langle \rangle$ |
|                                 | $not <$ -                                | - followed immediately by a number are                    |
|                                 |                                          | allowed.                                                  |
| Monitoring Results entry screen | Quantity/Result, <> - detected not       | The special characters $\lt$ > - must be                  |
|                                 | followed by a number                     | followed immediately by a number with no                  |
|                                 |                                          | spaces between the character and the                      |
|                                 |                                          | number.                                                   |
| Monitoring Results entry screen | Date in the future                       | Date cannot be in the future                              |
| Cut and Paste                   | User pastes more lines than are          | More rows were pasted than exist in the                   |
|                                 | required                                 | form. Extra rows were truncated. Review                   |
|                                 |                                          | the data carefully to ensure the correct                  |
|                                 |                                          | monitoring period is selected.                            |
| Cut and Paste                   | Pasted text has empty rows in between    | Pasted data included one or more empty                    |
|                                 |                                          | rows. Data was populated using next                       |
|                                 |                                          | available data. Review the data carefully to              |
|                                 |                                          | ensure the data is in the correct cells.                  |
| Cut and Paste                   | More tabs on a line than are allowed     | Fewer rows were pasted than exist in the                  |
|                                 |                                          | form, leaving blank rows at the end of the                |
|                                 |                                          | form. Review the data carefully to ensure                 |
|                                 |                                          | the correct monitoring period is selected.                |
| Cut and Paste                   | Fewer tabs on a line than are allowed    | Pasted data has fewer tabs on one or more                 |
|                                 |                                          | rows than available columns, leaving some                 |
|                                 |                                          | data null. Review the data carefully to                   |
|                                 |                                          | ensure the data is fully populated and in the             |
|                                 |                                          | correct cells                                             |

**Monitoring Results Data Validations and Error Messages** 

In the next example, the quantity for water diverted exceeds the capacity of the pump. This is often a unit problem. The amount entered for Water Diverted is normally reported in Million gallons. For example, one million gallons must be reported as a '1'. For additional information see *Appendix B – Meter Reading and Correct Units Reporting*.

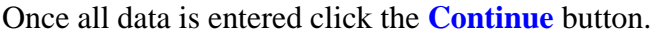

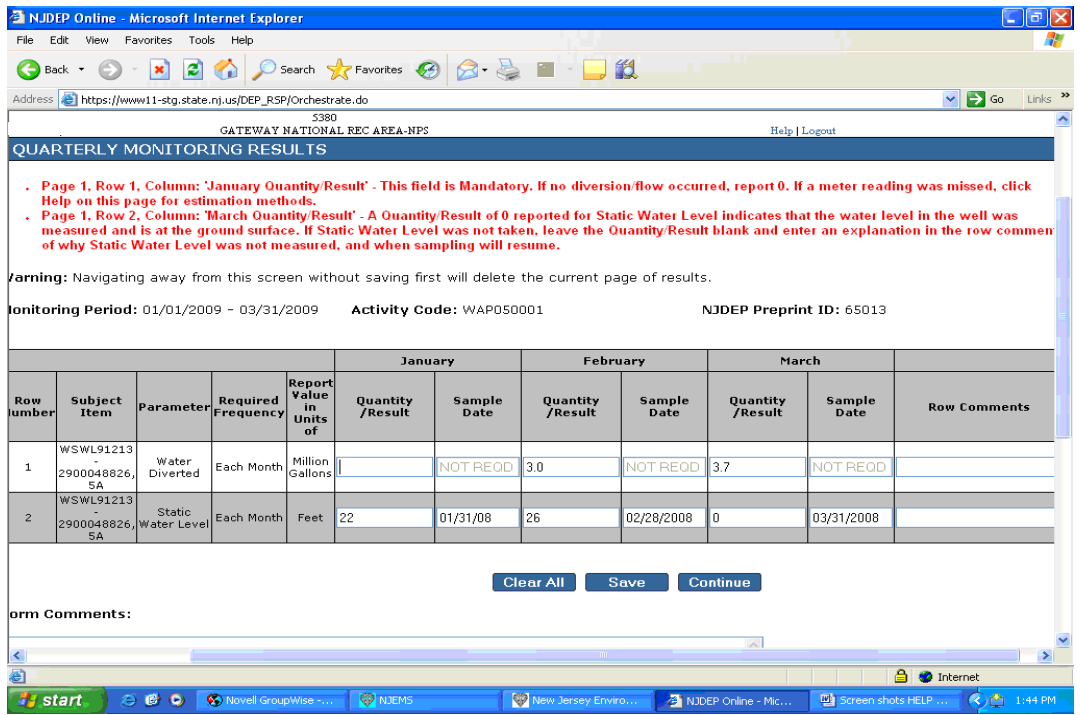

If the results entered pass validation, the Submission Certification screen will display as shown below. (If a Facility Administrator has been set up, the screen may be different).

Click VIEW and thoroughly review the pending submission before certifying. You may wish to print this page for your records. Once you are satisfied all information is correct, enter your PIN number as shown below, and click the **Certify** button. Click the User Profile tab, click 'Request Certification PIN' button to request a PIN to certify reports if you did not get a PIN during account setup.

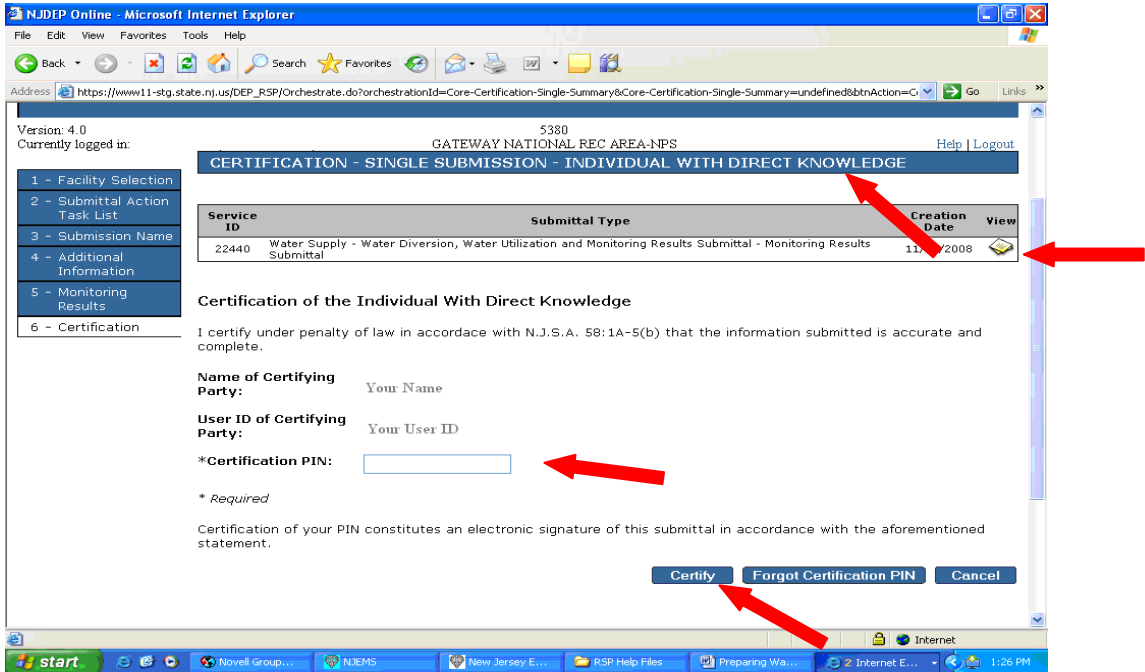

The Submission Confirmation screen appears as shown below. Print the page or save the Service ID (22439 in this example) in case there is a problem with the data migration to DEP. Click the **Continue** button.

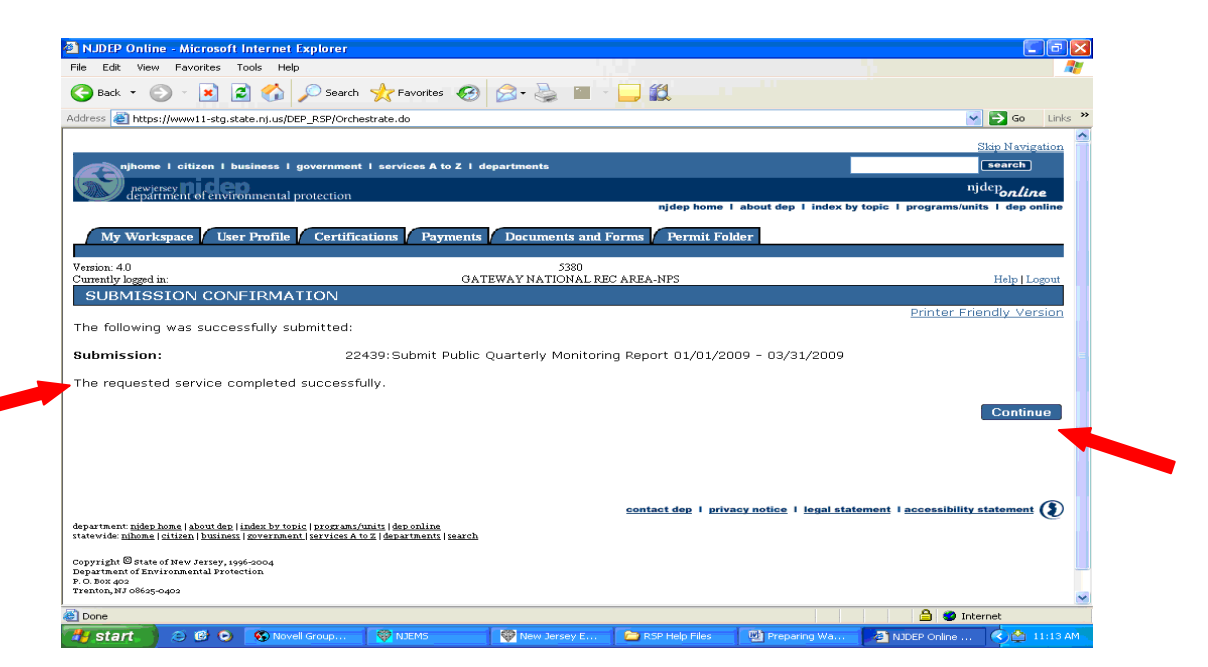

The section My Services – In Progress shows submittals that have not completed. The submittal has been processed when it goes from the My Services – In Progress section to the My Services – Submitted section.

You are returned to My Workspace page. Scroll down the My Services – Submitted section. To view the details of the submission, click on the **View** icon.

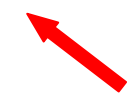

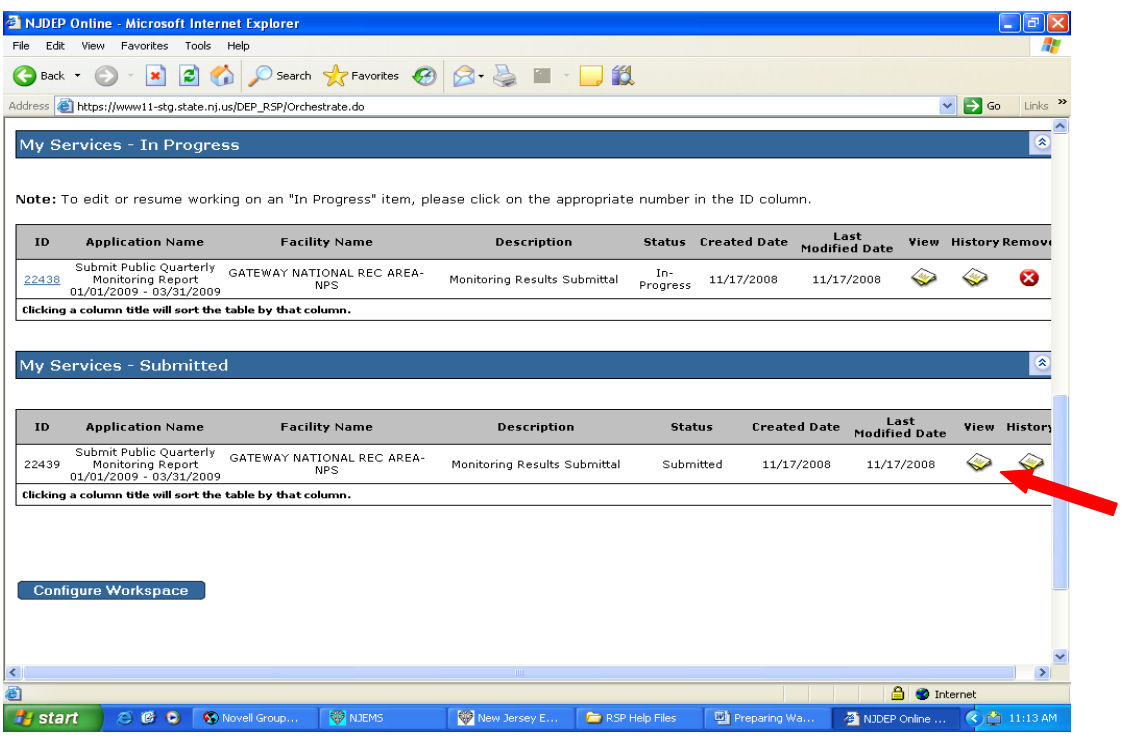

The results entered will be displayed along with all information associated with the submittal as shown below. Click **Return** button to return to the My Workspace page.

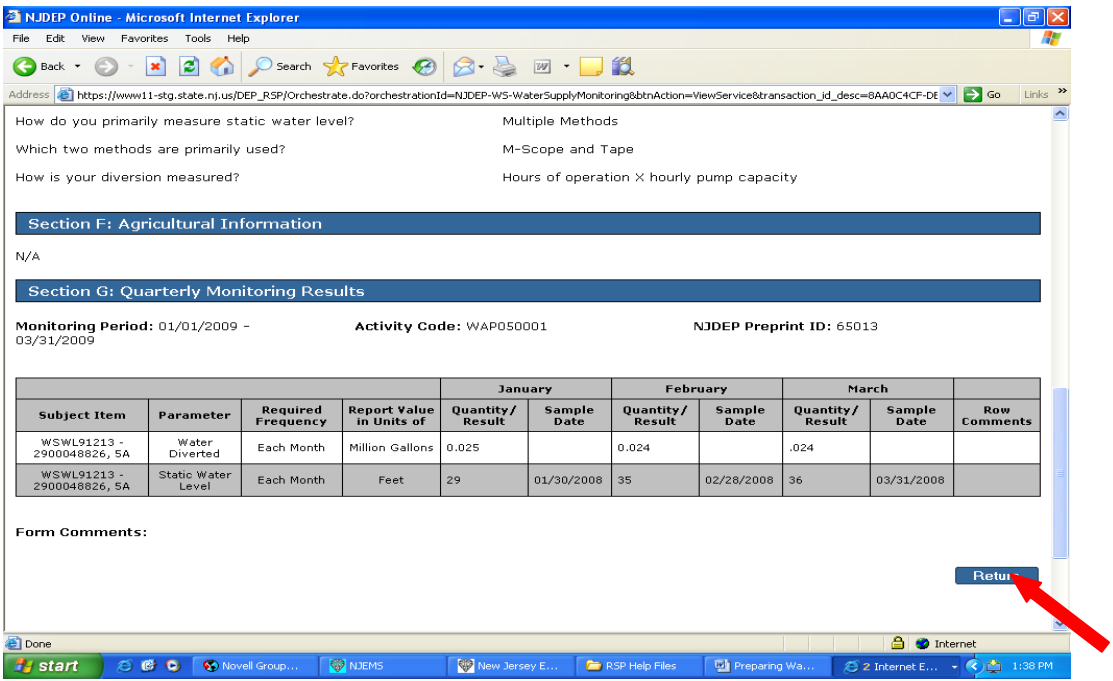

Click the Water Diversion, Water Utilization and Monitoring Results Submittal link to submit another form, or Click the Logout link as shown below.

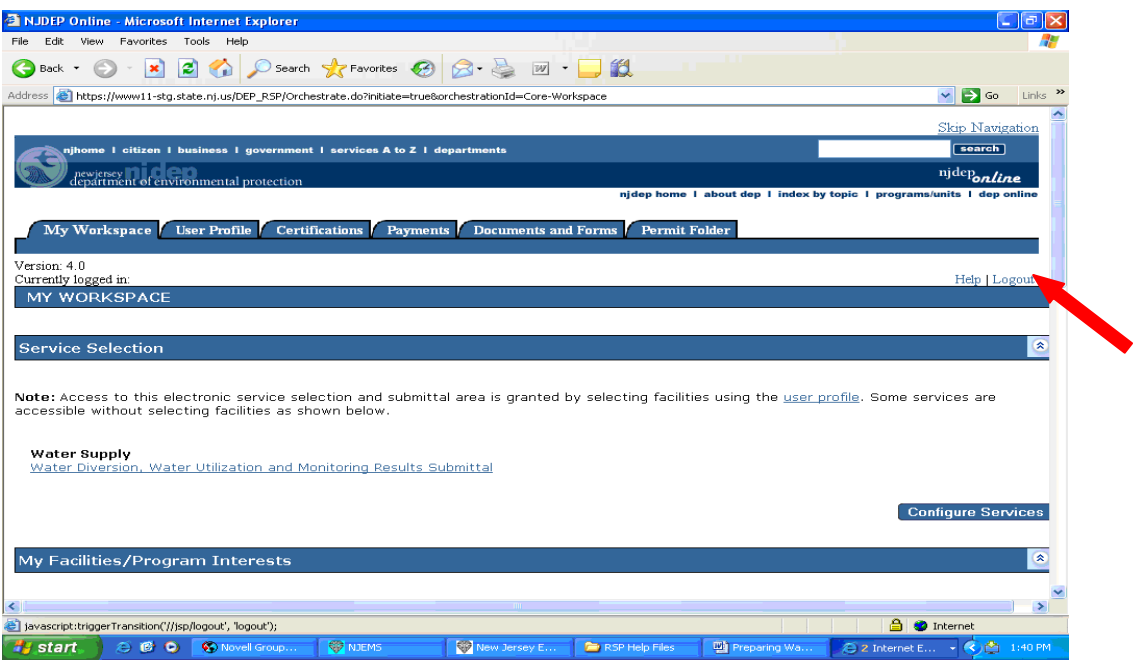

# **Facility Administration**

You can prevent unauthorized access to your facilities reports by setting up a Facility Administrator. See 'Facility Security Administration' under Documents and Forms for additional information.

#### **Appendix A - Water Diversion and Monitoring Results Additional Information**

Each monitoring requirement is represented by a row on the monitoring results screen. The following is a description of each of the columns on the Results Form.

- 1. SUBJECT ITEM
	- a. Contains information identifying the source, which includes Department Id's and a local name
	- b. **Note to facilities utilizing storage ponds as diversion sources:** Surface water sources may require a calculation to avoid double counting water that is pumped from wells or other sources into storage ponds. See the instructions for correcting and reporting CORRECTED storage pond values, if necessary.
- 2. PARAMETER- Specifies the required monitoring for the applicable subject item in that row. Some parameters require dates which must be entered in the correct format as described below and must not be in the future.
- 3. QUANTITY/RESULT The value fields where monitoring data is recorded.
	- a. **Only numbers, decimal points, less than sign <, minus sign –. DO NOT ENTER WORDS, OR N/A IN ANY OF THE RESULTS/QUANTITY BOXES.** Any non-numeric marks will prevent submission of the form.
	- b. **If water is not diverted from a source in a particular month(s), report Water Diverted as the number zero (0).**
	- c. **If Static Water Levels or chemical monitoring was not performed as required for the timeframe, leave the Quantity/Result and Sample Date fields blank**. **This will require a comment explaining why results were not taken in the row comments field, and when sampling will resume. Failure to perform required monitoring is a violation and may result in enforcement action.**

### **NOTE: REQUIRED STATIC WATER LEVELS OR CHEMICAL MONTIORING ARE REQUIRED EVEN IF THE SOURCE WAS NOT USED**

- d. **Static Water Levels must be reported in decimal feet (for example 9.45).**
- e. **Grey fields marked "NOT REQD" indicate that no sampling or reporting is required for that source/parameter/month combination for the activity**. These fields are not modifiable.
- f. Please write any explanations of reporting data in the row comments or form comments field.
- 5. **SAMPLE DATE** Dates a parameter is sampled. Sample dates are not required for parameters that are an end of month total, such as water diverted. Sample dates are required for other reporting parameters.

The correct, full date that a water level, sample, or month end reading is taken must be entered in the following format: MM/DD/YYYY or MM/DD/YY, for example, 10/21/2003 or 5/30/03.

6. **REPORT VALUE IN UNITS OF** - Indicates the required reporting units for the monitored parameter. For example, Water Diverted must be reported in **Million** 

**Gallons** unless otherwise stated, while Static Water Levels are reported in **Feet**. Values must be reported in the units displayed on the form.

To convert Gallons to Million Gallons, divide the total number of gallons by one million (1,000,000). Example: 365,000 Gallons = 0.365 Millions Gallons

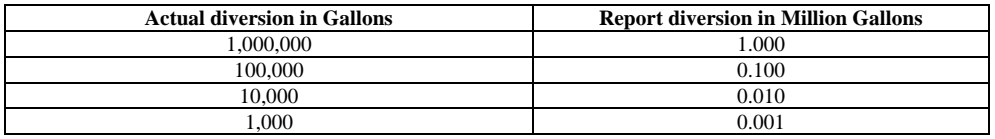

### **Appendix B – Meter Reading and Correct Units Reporting**

To report the correct amount, check your meter to see if there is a multiplier on it. This will look like X 100 or X 1000 indicating the number is to be multiplied by either 100 or 1000 to obtain the amount metered.

For example on the meter below the multiplier is X 100. To obtain the month end reading, 35844 is multiplied by 100 resulting in 3584400, which is then divided by one million (1,000,000), or multiplied by (.000001) to get the end of month meter reading of 3.584 million gallons.

Subtract last months end of month reading from this months and report that volume.

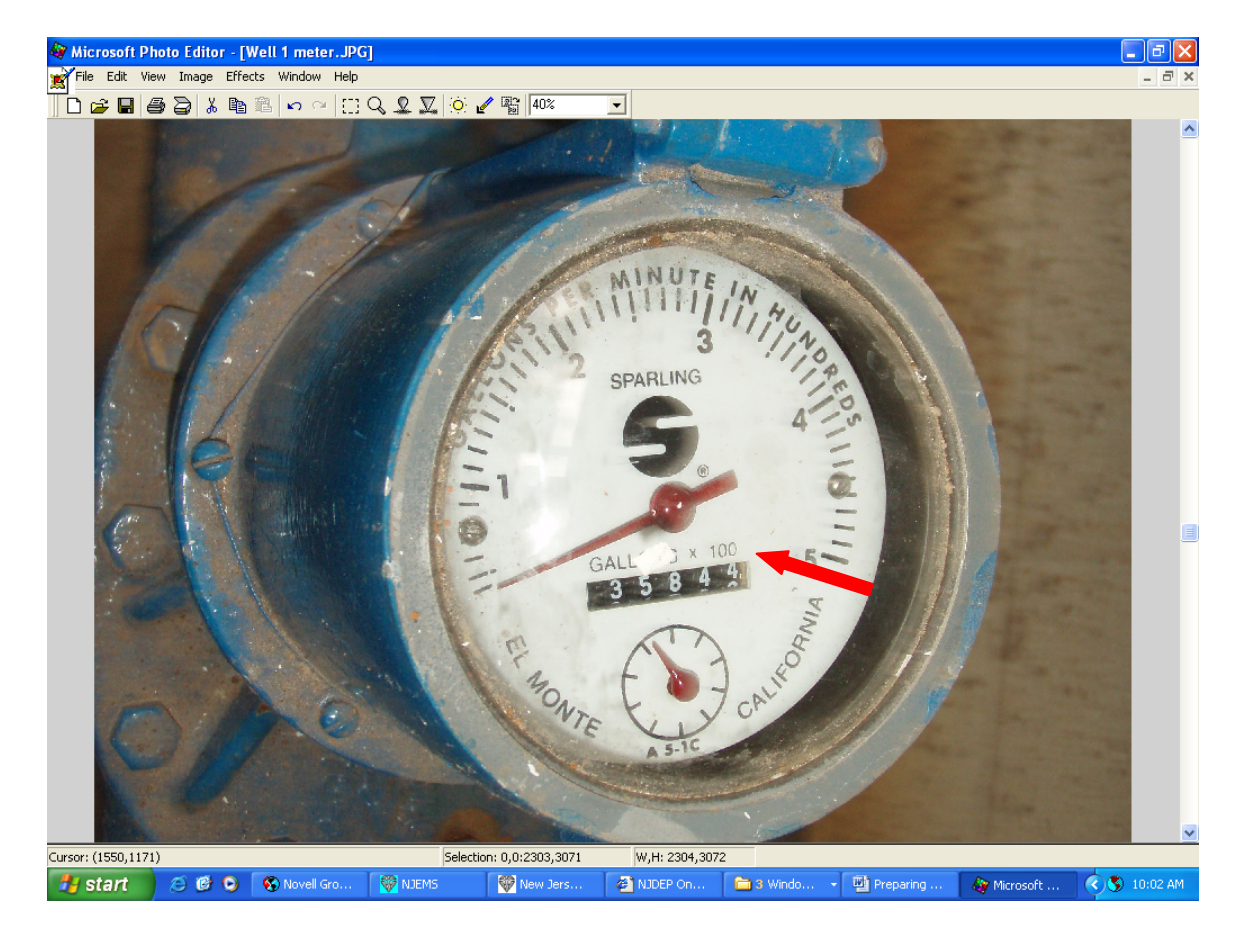